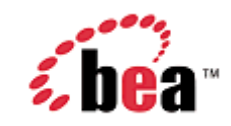

# **BEA WebLogic Mobility Server**

# **Administration Guide**

Version 3.6 SP1 Oct 2007

### **Copyright**

Copyright © 1995-2007 BEA Systems, Inc. All Rights Reserved.

### **Restricted Rights Legend**

This software is protected by copyright, and may be protected by patent laws. No copying or other use of this software is permitted unless you have entered into a license agreement with BEA authorizing such use. This document is protected by copyright and may not be copied photocopied, reproduced, translated, or reduced to any electronic medium or machine readable form, in whole or in part, without prior consent, in writing, from BEA Systems, Inc.

Information in this document is subject to change without notice and does not represent a commitment on the part of BEA Systems. THE DOCUMENTATION IS PROVIDED "AS IS" WITHOUT WARRANTY OF ANY KIND INCLUDING WITHOUT LIMITATION, ANY WARRANTY OF MERCHANTABILITY OR FITNESS FOR A PARTICULAR PURPOSE. FURTHER, BEA SYSTEMS DOES NOT WARRANT, GUARANTEE, OR MAKE ANY REPRESENTATIONS REGARDING THE USE, OR THE RESULTS OF THE USE, OF THE DOCUMENT IN TERMS OF CORRECTNESS, ACCURACY, RELIABILITY, OR OTHERWISE.

### **Trademarks and Service Marks**

Copyright © 1995-2007 BEA Systems, Inc. All Rights Reserved.BEA, BEA JRockit, BEA WebLogic Portal, BEA WebLogic Server, BEA WebLogic Workshop, Built on BEA, Jolt, JoltBeans, SteelThread, Top End, Tuxedo, and WebLogic are registered trademarks of BEA Systems, Inc. BEA AquaLogic, BEA AquaLogic Data Services Platform, BEA AquaLogic Enterprise Security, BEA AquaLogic Service Bus, BEA AquaLogic Service Registry, BEA Builder, BEA Campaign Manager for WebLogic, BEA eLink, BEA Liquid Data for WebLogic, BEA Manager, BEA MessageQ, BEA WebLogic Commerce Server, BEA WebLogic Communications Platform, BEA WebLogic Enterprise, BEA WebLogic Enterprise Platform, BEA WebLogic Enterprise Security, BEA WebLogic Express, BEA WebLogic Integration, BEA WebLogic Java Adapter for Mainframe, BEA WebLogic JDriver, BEA WebLogic Log Central, BEA WebLogic Network Gatekeeper, BEA WebLogic Personalization Server, BEA WebLogic Personal Messaging API, BEA WebLogic Platform, BEA WebLogic Portlets for Groupware Integration, BEA WebLogic Server Process Edition, BEA WebLogic SIP Server, BEA WebLogic WorkGroup Edition, Dev2Dev, Liquid Computing, and Think Liquid are trademarks of BEA Systems, Inc. BEA Mission Critical Support, BEA Mission Critical Support Continuum, and BEA SOA Self Assessment are service marks of BEA Systems, Inc. All other names and marks are property of their respective owners.

# **Contents**

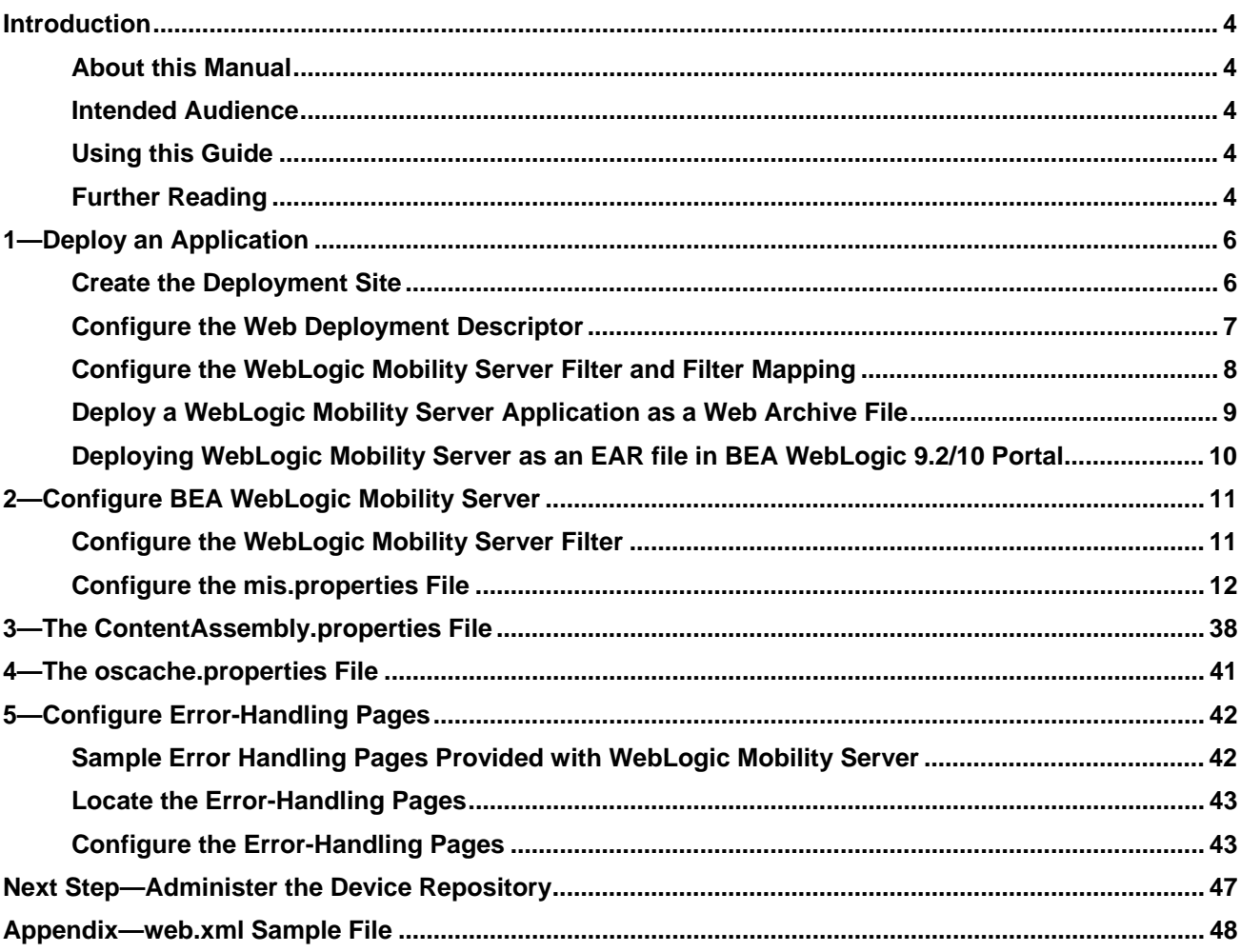

# <span id="page-3-0"></span>**Introduction**

### *About this Manual*

This manual introduces you to the various tasks required to configure and manage BEA WebLogic Mobility Server™ version 3.6.

### *Intended Audience*

It is recommended that your IT department, development team or a technical consultant perform the tasks outlined in this document.

Begin by reading the next section, which explains how to use the guide.

### *Using this Guide*

The manual is divided into the five sections—chapters 1-5 explain how to set up and configure WebLogic Mobility Server, describe the various files used by WebLogic Mobility Server and outline the changes that you need to make during configuration.

The "Appendix" chapter provides a sample web application descriptor.

#### **Notes**

- This is the third guide that you will use in the process of installing and running the product. Ensure that you have performed the tasks outlined in the *BEA WebLogic Mobility Server Installation Guide* and installed the Device Repository as per the *Device Repository Guide*  before proceeding here
- As outlined in the *BEA WebLogic Mobility Server Installation Guide*, ensure that you have also installed the BEA WebLogic Mobility Server license before proceeding
- The term "Mobility Extension for BEA Workshop" used in the document refers to both the Mobility Extension for BEA WebLogic Workshop 8.1 and the Mobility Plugin for BEA Workshop for WebLogic Platform 9.2/10.
- The term **<WLMS\_install\_directory>** refers to either **<BEA\_install\_directory>\weblogic81\mobility** or **<BEA\_install\_directory>\weblogic92\mobility** or **<BEA\_install\_directory>\wlserver\_10.0\mobility** depending on your installation
- The directory **<BEA\_install\_directory>**\weblogic81 is used in this document—if you have a BEA WebLogic 9.2 installation, use <**BEA\_install\_directory>\weblogic92** instead; if you have a BEA WebLogic 10 installation, use <**BEA\_install\_directory>\wlserver\_10.0** instead

### *Further Reading*

For further information on WebLogic Mobility Server, see the following user guides:

- *BEA WebLogic Mobility Server Installation Guide*
- *Device Repository Guid*e
- *BEA WebLogic Mobility Server Getting Started Guide*
- *BEA WebLogic Mobility Server User Guide*
- *BEA Mobilize Your Portal Guide*
- *BEA Sample Mobility Portal Guide*
- *BEA Sample Workshop Mobility Project Guide*

# <span id="page-5-0"></span>**1—Deploy an Application**

In order to develop Java Server Pages or Java Servlets, regardless of whether they are mobilized or not, you must establish a server-side environment that interprets, compiles and executes the pages that you write.

This section describes how to deploy a mobilized web application with the WebLogic Mobility Server servlet filter.

There are two key steps to deploying the WebLogic Mobility Server applications in a servlet environment:

- Creating the deployment environment
- Configuring the web deployment descriptor

### *Create the Deployment Site*

Servlet containers such as BEA WebLogic support the Java Servlet 2.3 specification that standardizes how the various components in a web application are organized. Some things to remember:

- You store all the files for a web application under a root directory. This root directory also serves as the document root for this web application. Usually, you would place the root directory within the applications directory of your container
- You store all application files (such as the JSP pages, HTML pages and images) under the root directory
- A special directory named **WEB-INF** contains the information describing the web application and how it should be configured and how it should behave
- For a new WebLogic Mobility Server deployment, copy the contents of **<WLMS\_install\_directory>\lib** directory to **WEB-INF\lib**

**Note**: If you developed your mobilized application in BEA WebLogic Workshop with WebLogic Mobility Server installed, "Enable Multi-Channel" has already copied any necessary WebLogic Mobility Server files into the WEB-INF directory.

The following table shows the contents of the **WEB-INF** directory:

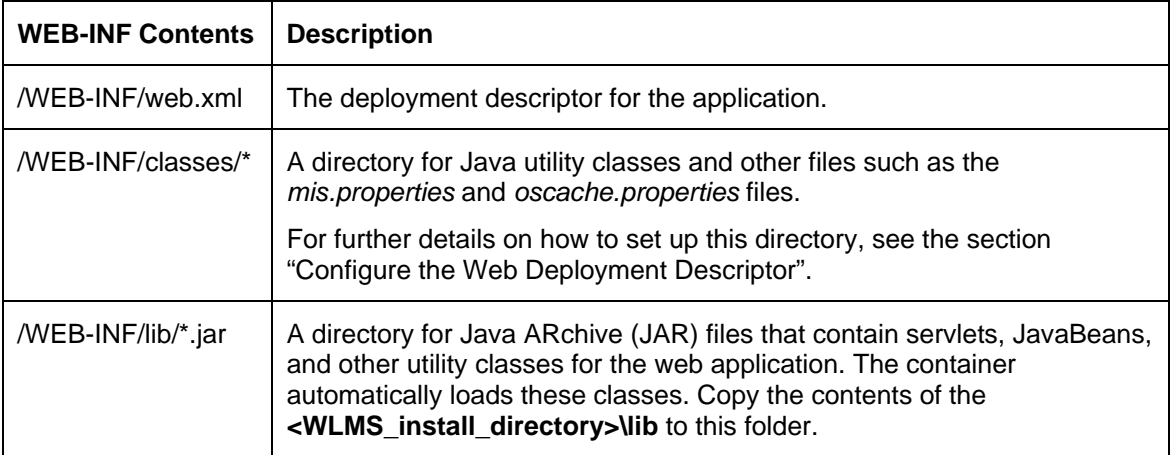

#### **WEB-INF Directory Contents**

<span id="page-6-0"></span>For additional information on deploying applications on BEA WebLogic Platform, please see the Developing Web Applications for BEA WebLogic Server documentation:

<http://e-docs.bea.com/wls/docs81/webapp/index.html>

### *Configure the Web Deployment Descriptor*

Before deploying a web application, you need to place a deployment descriptor (*web.xml*) into the **WEB-INF** directory. This file pulls together all the components of the Web application.

**Note**: For a sample *web.xml* file, see the "Appendix".

The following table describes the key elements in the *web.xml* file.

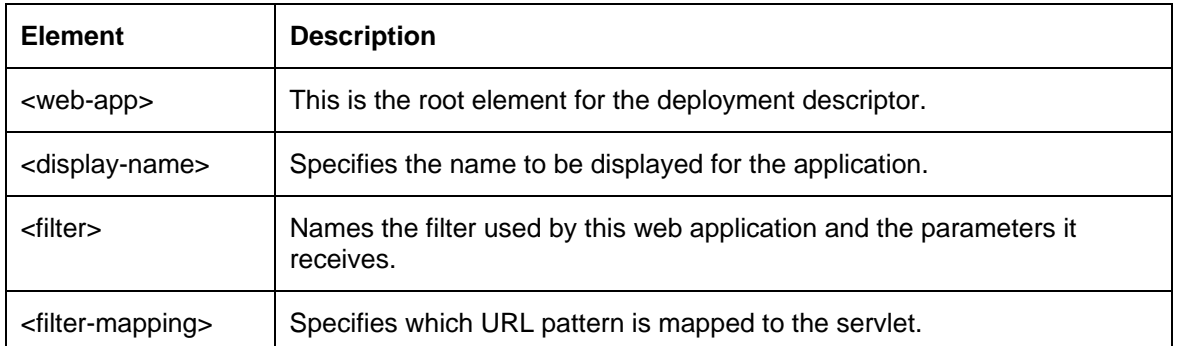

#### **Key Elements in web.xml File**

## <span id="page-7-0"></span>*Configure the WebLogic Mobility Server Filter and Filter Mapping*

An example of a *web.xml* file that has been configured for the WebLogic Mobility Server filter is shown here followed by an explanation of the settings.

```
<filter> 
     <filter-name>mobilityFilter</filter-name> 
     <display-name>Mobility Filter</display-name> 
     <description>Mobility Filter</description> 
     <filter-class>com.mobileaware.mcp.MobilityFilter</filter-class> 
     <init-param> 
         <param-name>propertiesname</param-name> 
         <param-value>/mis.properties</param-value> 
     </init-param> 
</filter> 
<filter-mapping> 
     <filter-name>mobilityFilter</filter-name> 
     <url-pattern>/*</url-pattern> 
</filter-mapping>
```
#### **WebLogic Mobility Server web.xml Filter Settings**

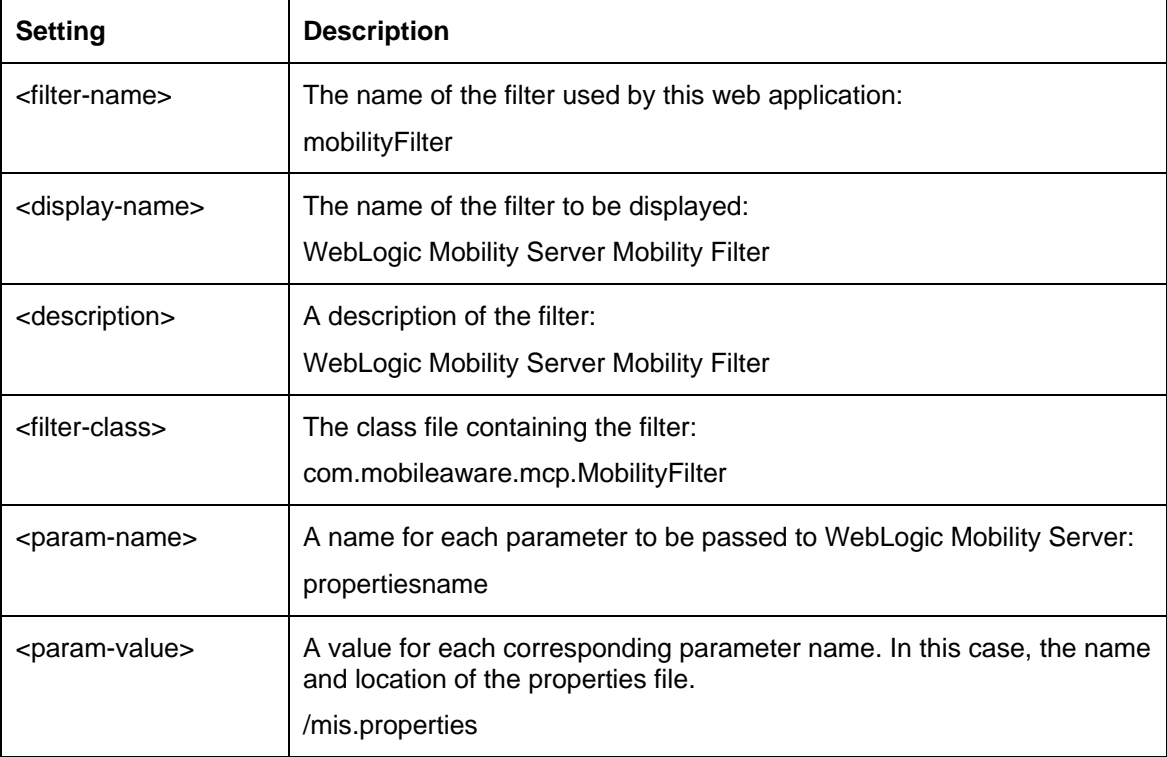

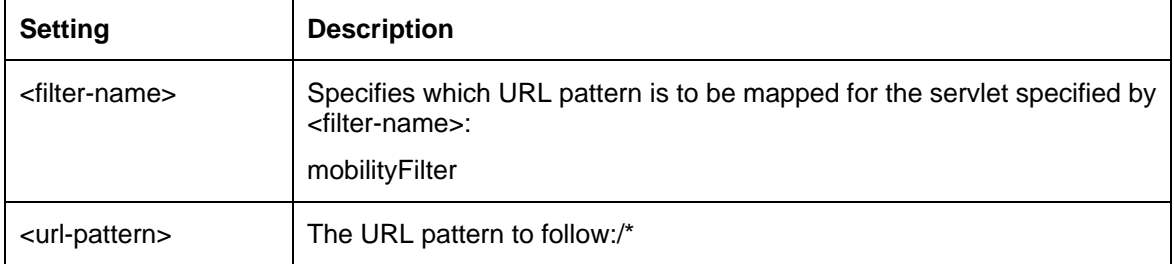

#### <span id="page-8-0"></span>**WebLogic Mobility Server web.xml Filter Mapping Settings**

For more details on the Java Server specification and how to configure the *web.xml* file, please use the following URLs:

- Java Servlet Specification: <http://www.jcp.org/aboutJava/communityprocess/final/jsr053/>
- General Java servlet technology documents: <http://java.sun.com/products/servlet/docs.html>
- Developing Web Applications for BEA WebLogic Server documentation: <http://e-docs.bea.com/wls/docs81/webapp/index.html>

### *Deploy a WebLogic Mobility Server Application as a Web Archive File*

In many application servers it is standard practice to deploy web applications as web archive (WAR) files. To deploy a WebLogic Mobility Server web application as a WAR file:

- 1. Using a command line window, navigate to the root directory of your WebLogic Mobility Server web application, for example, **webapps/news**.
- 2. Use the "jar" utility from the Java[tm] Development Kit distribution to create the WAR file. For example, to create a WAR file for a news application, you would run the following command:

jar -cvf news.war \*

### <span id="page-9-0"></span>*Deploying WebLogic Mobility Server as an EAR file in BEA WebLogic 9.2/10 Portal*

The Select Project Facets panel is displayed when you create new BEA WebLogic Portal portal web projects, dynamic web projects or EAR projects. Select the **Mobility Framework for WebLogic Portal** to insert the Mobility Framework into your portal project….

**Note**: You can add facets when creating projects, or return and add them in at a later stage.

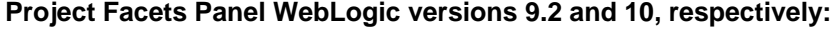

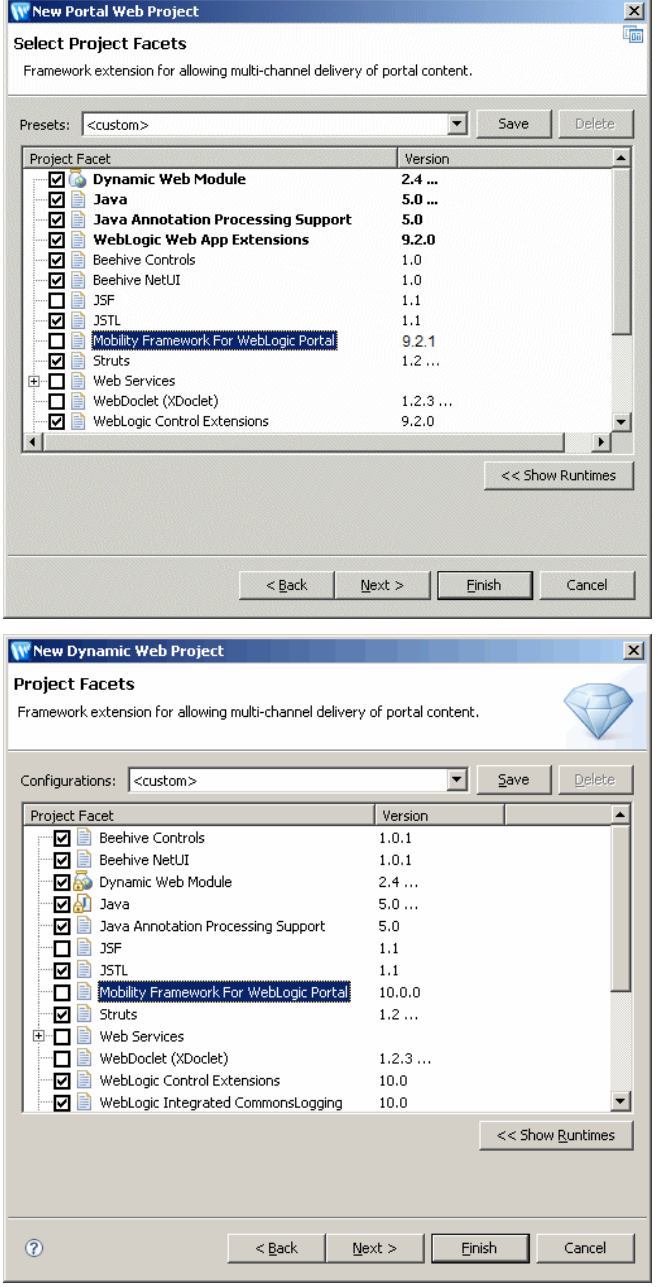

# <span id="page-10-0"></span>**2—Configure BEA WebLogic Mobility Server**

### *Configure the WebLogic Mobility Server Filter*

Configuring a WebLogic Mobility Server filter for each web application involves creating a *mis.properties* file that specifies:

- The database that WebLogic Mobility Server needs to connect with
- The error pages to be returned in the event of any HTTP- or WAP-generated errors
- A number of additional configuration settings as described in "Configure BEA WebLogic Mobility Server"

There is a sample properties file, *mis.properties.sample*, in the **lib** folder of the installation directory. Copy this file into **WEB-INF/classes** folder and make the necessary changes for configuring the database and the error pages.

You can rename the file to a name of your own choosing, but you need to specify the name in <param-value> section of the *web.xml* file that has been configured for the filter. For further details, see the section "Configure the WebLogic Mobility Server Filter and Filter Mapping".

This section introduces the various properties used to manage the behavior of WebLogic Mobility Server. As an administrator, you will need to configure some of these properties to adjust the behavior of WebLogic Mobility Server.

Some of these properties will have been set during the install process, while others can be configured later when you want to activate other new features.

### <span id="page-11-0"></span>*Configure the mis.properties File*

The main configuration file used by WebLogic Mobility Server, which contains a number of user-modifiable parameters, is the *mis.properties* file. This file can be found in the **WEB-INF/classes** folder. It is a plain text file that can be edited in any text editor.

This section describes configuration settings for the *mis.properties* file.

### **Configure the mis.properties File for the Device Repository**

The Device Repository can be deployed as either a database or a *DeviceRepository* file. If it is deployed as a database, follow the instructions in the "Configure a database Device Repository" section; if it is deployed as a file, follow the instructions in the "Configure a File-Based Device Repository" section.

**Note**: This information is also documented in chapter 2 of the *Device Repository Guide*. Also see the *Device Repository Guide* for instructions on how to set the size of the JVM memory large enough to support the full XML file, which you must do if you are using an XML file-based Device Repository (i.e. *devicerepository.xml*).

### **Configure a Database Device Repository**

This section has been split into two sub-sections—follow the steps in either "Configure a Database Device Repository within the Web Application to Support Direct Connection with WebLogic Mobility Server" or "Configure a Database Device Repository on the Application Server to Support a JNDI Connection with WebLogic Mobility Server", as appropriate.

**Note**: Configurations for JNDI Connections with WebLogic Mobility Server are supported on BEA WebLogic 10 platforms.

#### **Configure a Database Device Repository within the Web Application to Support Direct Connection with WebLogic Mobility Server**

You must configure the following Device Repository properties in the *mis.properties* file in order for WebLogic Mobility Server to successfully communicate with the Device Repository when using an external database:

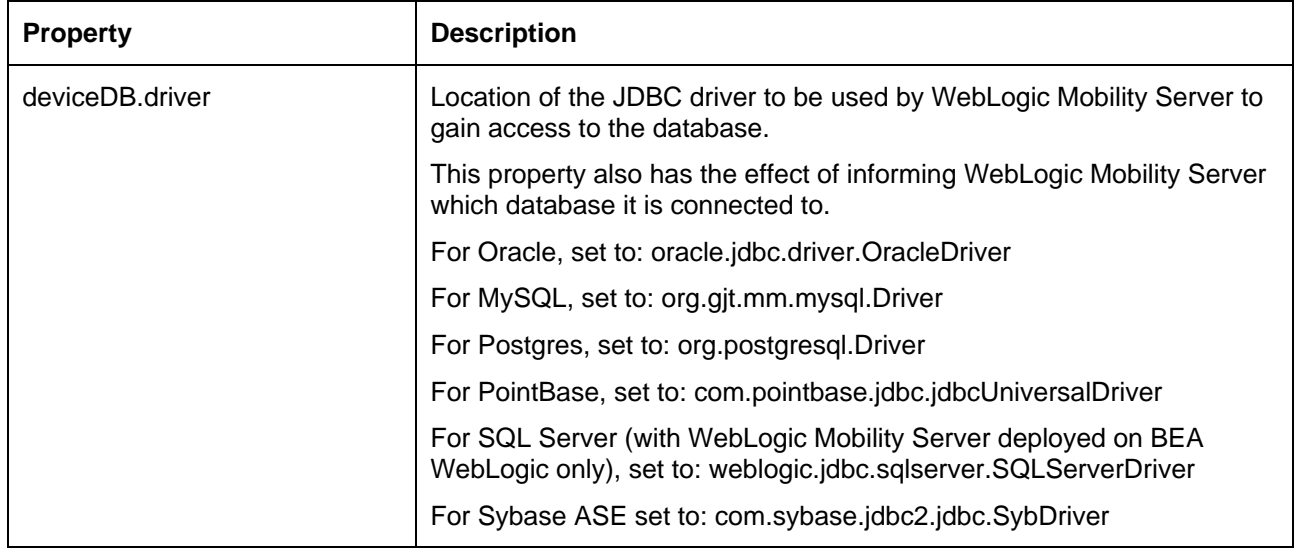

#### **Device Repository Properties Settings**

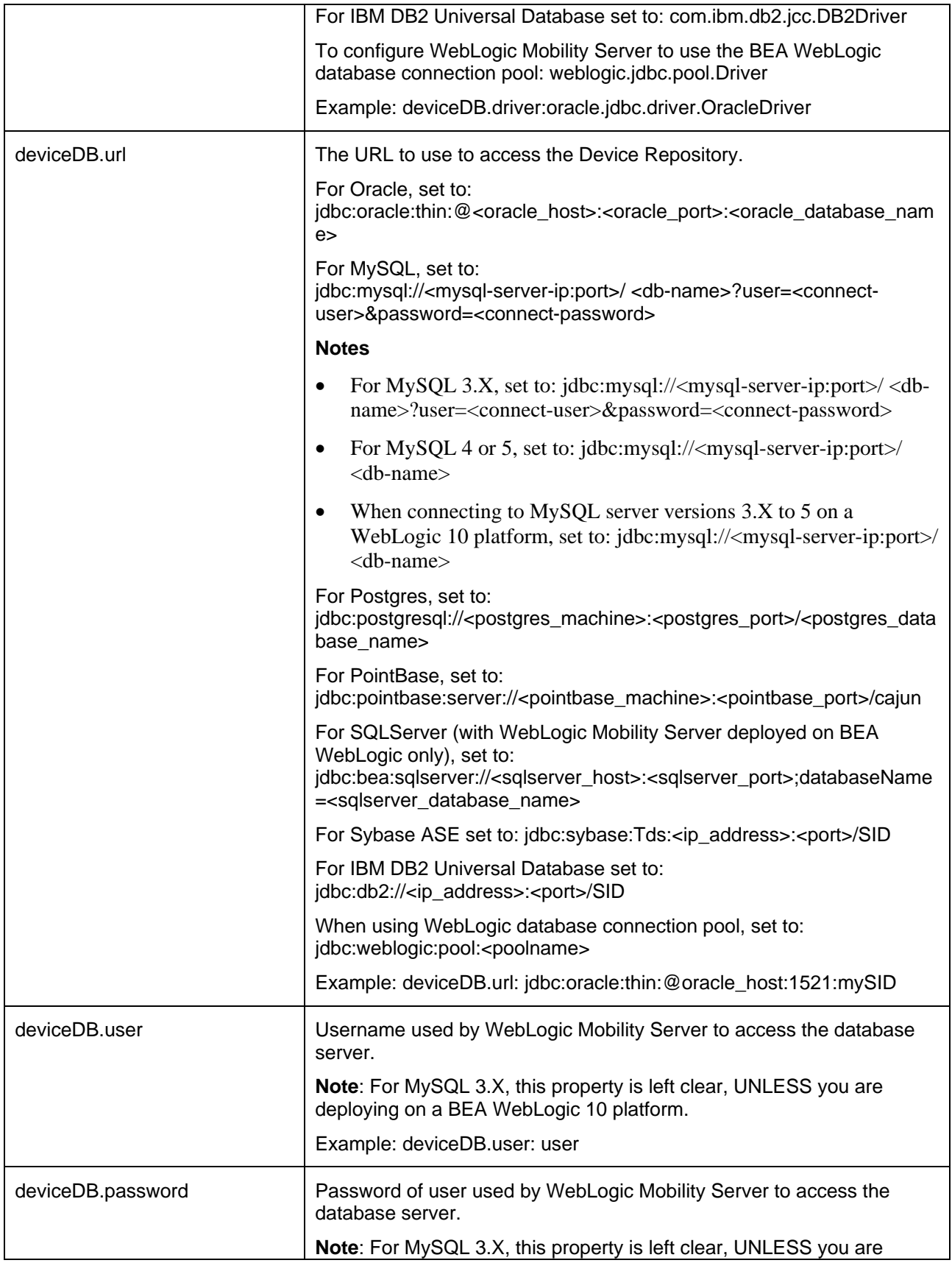

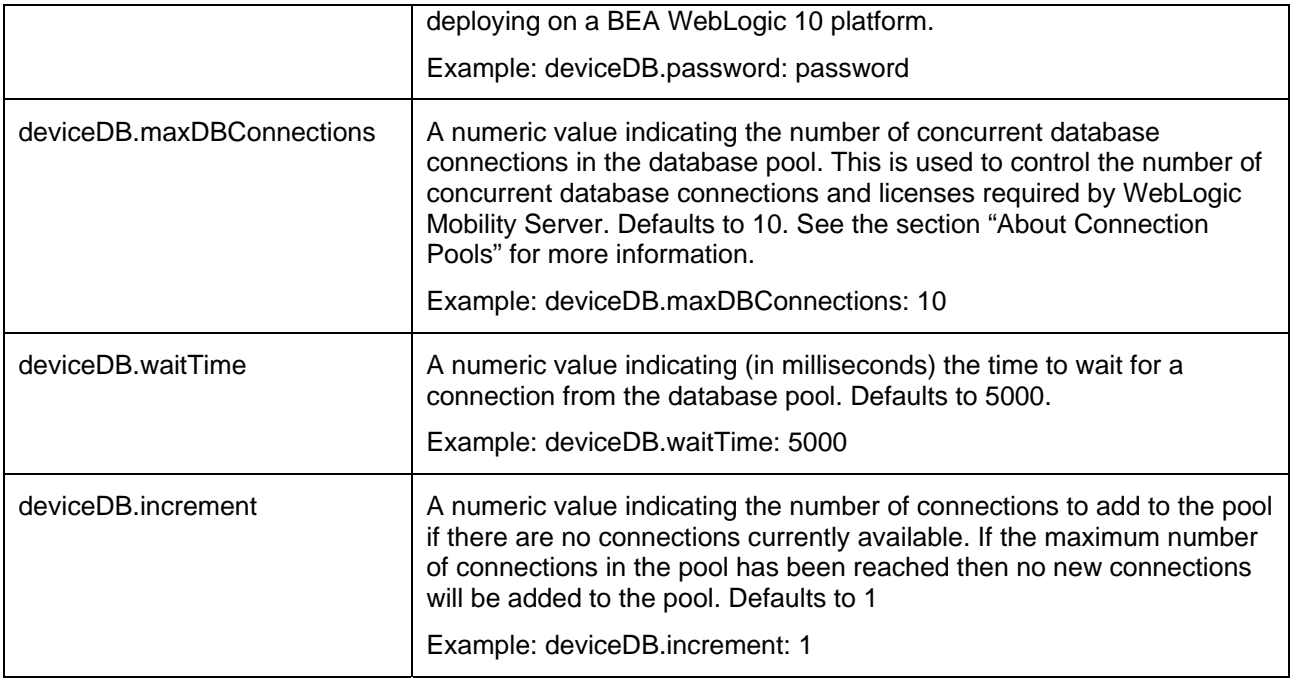

#### **Configure a Database Device Repository on the Application Server to Support a JNDI Connection with WebLogic Mobility Server**

To configure a Database Device Repository on the application server to support a JNDI Connection with WebLogic Mobility Server, see the steps outlined below.

**Note**: Configurations for JNDI Connections with WebLogic Mobility Server are supported on BEA WebLogic 10 platforms.

**Note**: The section below mainly features an example whereby we are adding JNDI support to the sample News application shipped with WebLogic Mobility Server 3.6, on a BEA WebLogic 10.0 platform. To successfully add JNDI support to the (sample News) application you will need to:

- Be running WebLogic Mobility Server 3.6 on BEA WebLogic Server v10.0
- Have exploded the (News web) application
- Have set up a server domain, e.g. a "Mobility" domain (BEA Workshop for WebLogic support is optional)
- 1. You must configure the following Device Repository property in the *mis.properties* file in order for WebLogic Mobility Server to successfully communicate with the Device Repository when using an external database:

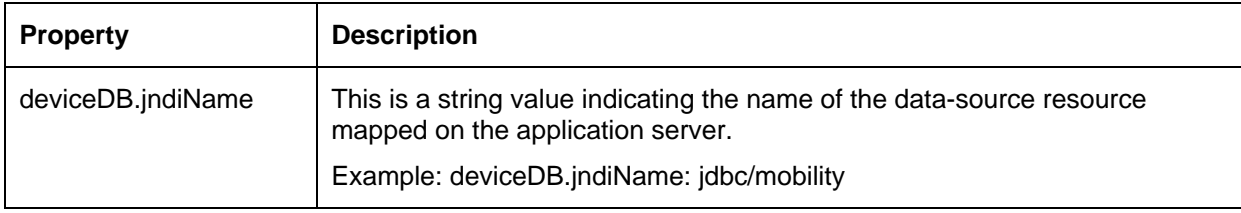

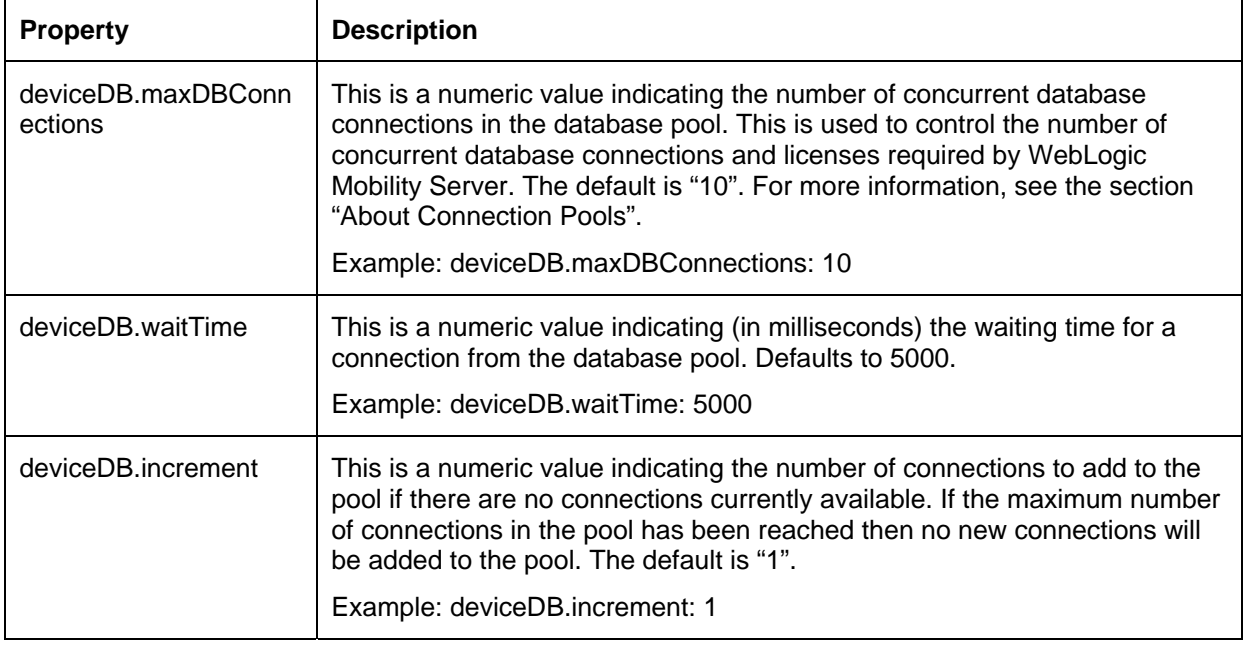

The following properties can also be optionally configured, if required:

2. Copy the *mm.mysql-2.0.8-bin.jar* file from the **<WLMS\_install\_directory>\lib** directory (for example, "C:\bea10\wlserver\_10.0\mobility\lib") into the **<domain\_directory>\lib** directory (for example, for the "Mobility" domain this could be "C:\bea10\user\_projects\domains\Mobility\lib".

**Note**: This step is unnecessary if you are using your own MySQL driver as installed by BEA WebLogic.

**Note**: To learn how to create the "Mobility" domain, see the *BEA WebLogic Mobility Server Installation Guide*.

- 3. Start your WebLogic Server from the **<domain\_directory>** directory (for example, for the "Mobility" domain this could be "C:\bea10\user\_projects\domains\Mobility").
- 4. Access the BEA WebLogic Server Administration Console in your Internet Browser via the following URL:<http://localhost:7001/console/console.portal>

#### 2—Configure BEA WebLogic Mobility Server

- 5. In the Administration Console, perform the following actions:
	- On the left-hand navigation pane, expand the **Services** node, then expand **JDBC** and select **Data Sources** (illustrated below).

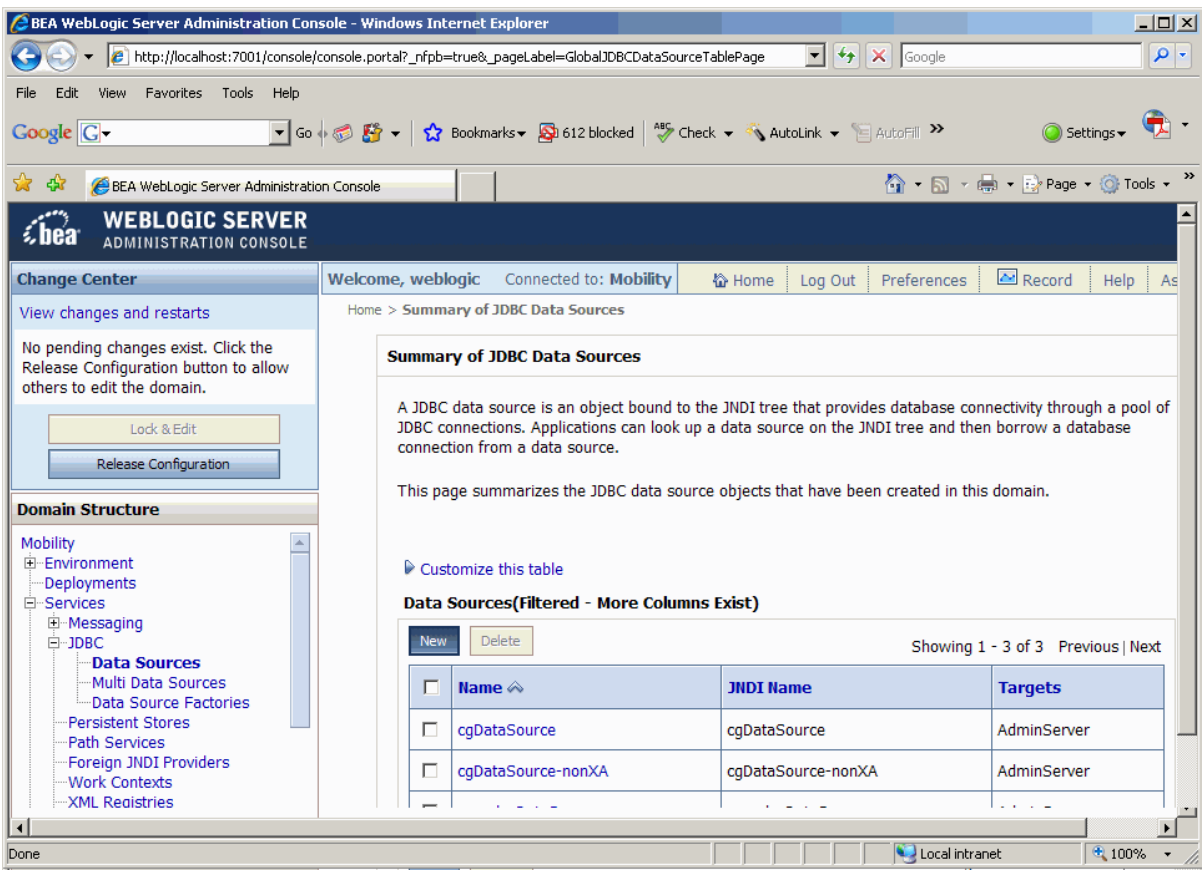

• Click the **Lock and Edit** button (towards the top-left corner of the pane); then click the **New** button.

- The "Create a New JDBC Data Source" wizard displays the "JDBC Data Source Properties" dialog.
- Fill in the following details as illustrated in the image below:

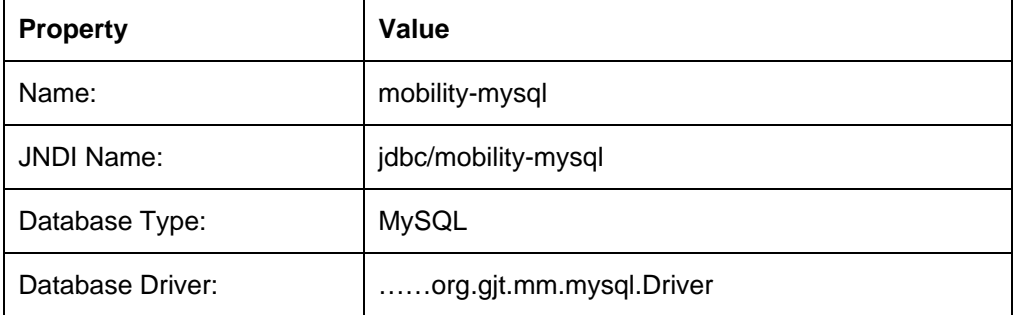

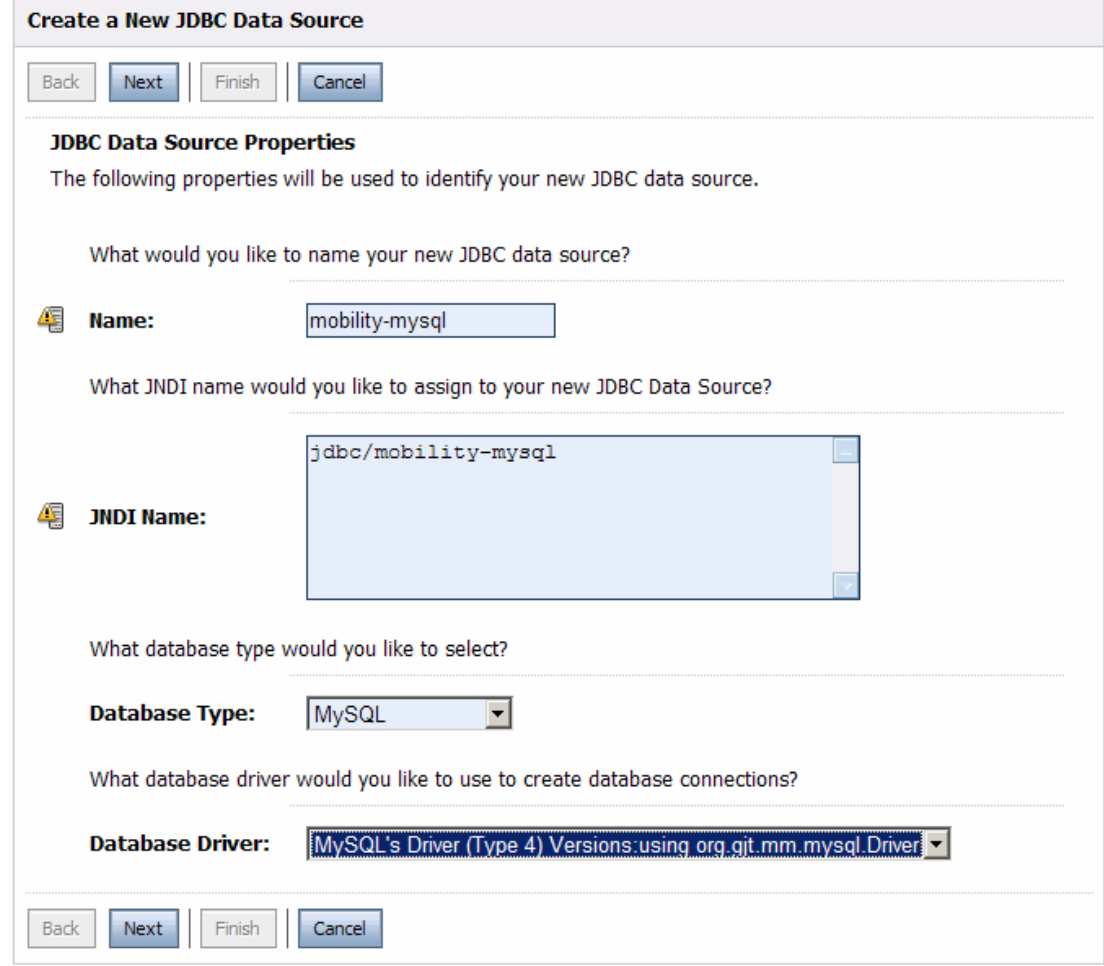

- Click **Next**.
- The "Transaction Options" dialog will be displayed. Accept the default values and click **Next**.
- 2—Configure BEA WebLogic Mobility Server
	- The "Connection Properties" dialog is displayed.

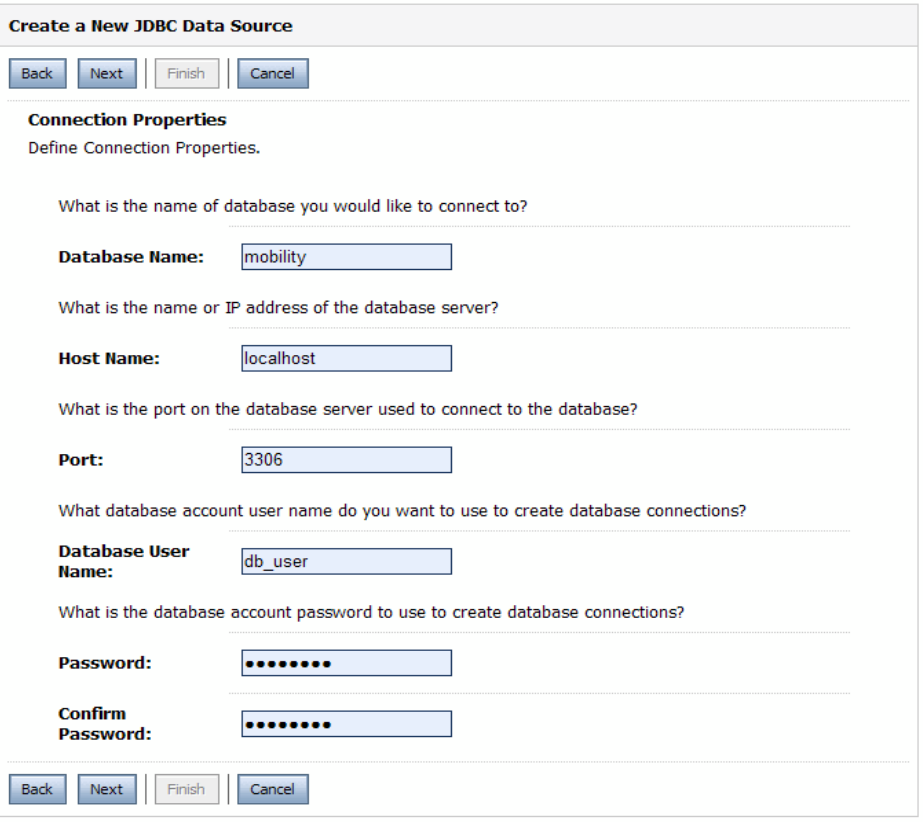

• Enter values for your database name, host, port, and credentials (example above) and click **Next**.

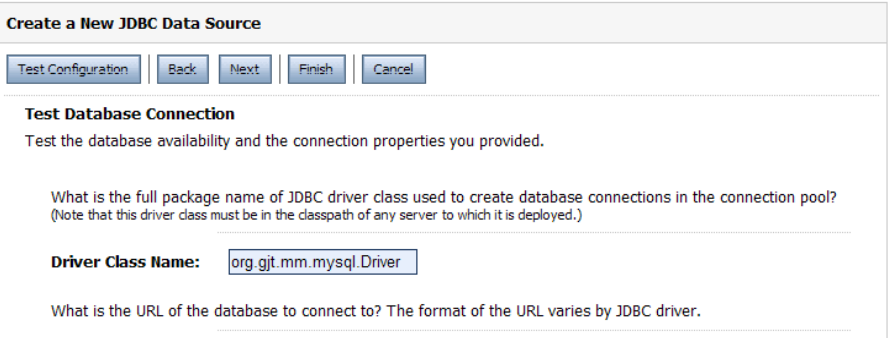

• Click the **Test Configuration** button to test the connection to the database.

• You will receive a message telling you if you were successful or not.

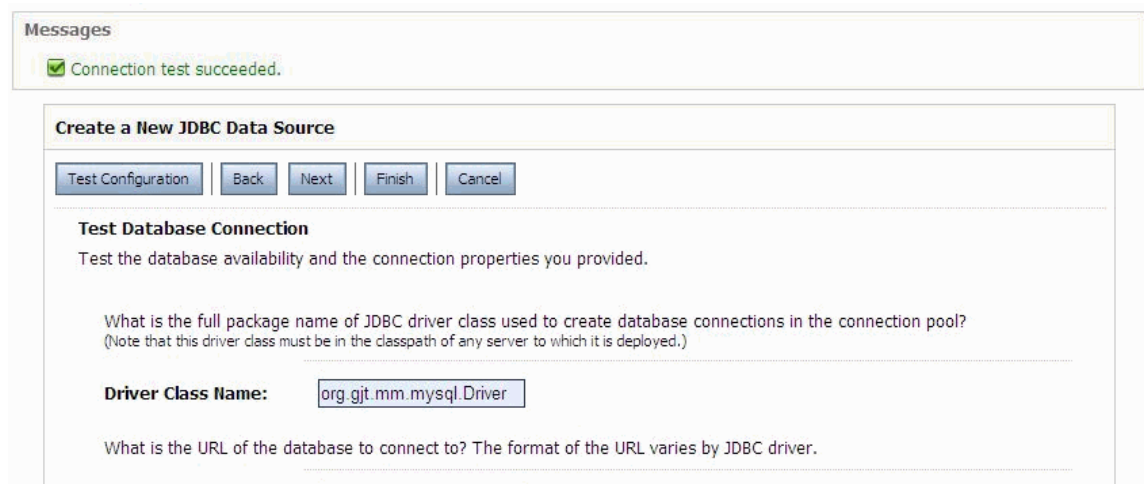

- Click **Next**.
- The "Select Targets" dialog is displayed.

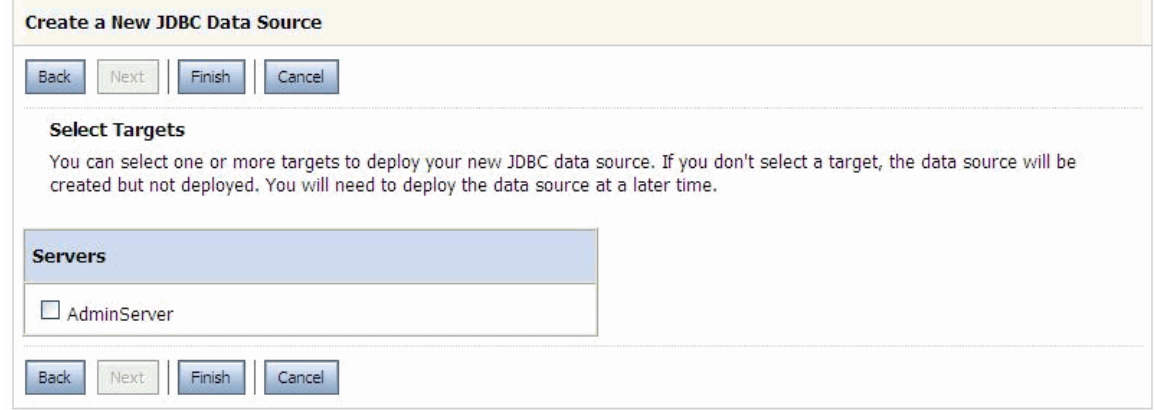

• Check the target server:

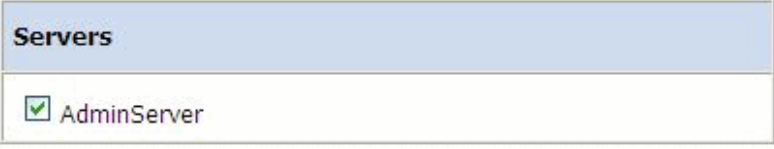

• Click **Finish**.

- 2—Configure BEA WebLogic Mobility Server
	- The "Summary of JDBC Data Sources" dialog is displayed

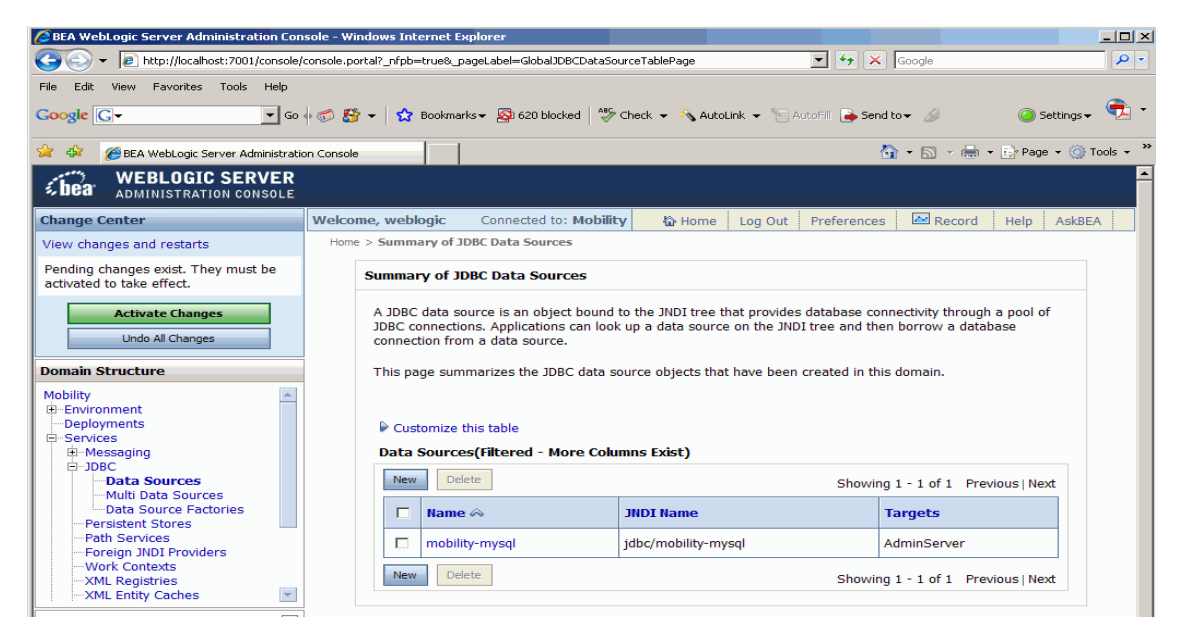

- Click the green **Activate Changes** button (in the left hand navigation pane).
- The following message is displayed:

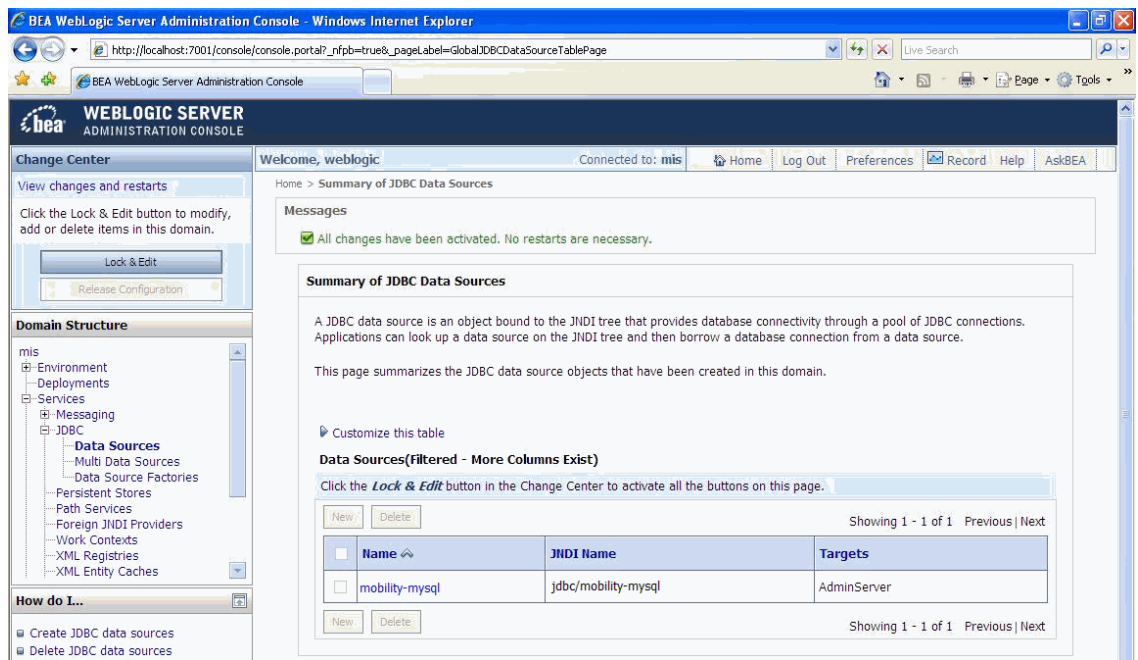

6. Now, in the application (e.g. the News app), edit the following lines in the *mis.properties* file as below:

```
deviceRepositoryType: db 
deviceDB.jndiName: jdbc/mobility
```
7. In the application's **WEB-INF** directory, open (or if necessary, create) a *weblogic.xml*  file and add the lines below to the file just before the final closing tag:

```
 <wls:resource-description> 
      <wls:res-ref-name>jdbc/mobility</wls:res-ref-name> 
      <wls:jndi-name>jdbc/mobility-mysql</wls:jndi-name> 
 <wls:/resource-description>
```
8. You must also add the following to the *web.xml* file within the application's **WEB-INF** directory:

```
<resource-ref> 
    <res-ref-name>jdbc/mobility</res-ref-name> 
    <res-type>javax.sql.DataSource</res-type> 
    <res-auth>Container</res-auth> 
</resource-ref>
```
9. Deploy the exploded web application (e.g. the News webapp) via the Administration Console.

#### **About Connection Pools**

A dynamic web site often generates HTML pages from information stored in a database. Each request for a page results in a database access. Connecting to a database is time consuming since the database must allocate communication and memory resources as well as authenticates the user and set up the corresponding security context. Setting up the individual connections can become a bottleneck.

Establishing the connection once and using the same connection for subsequent requests can therefore dramatically improve the performance of a database driven web application. Connection pooling is a technique used to avoid the overhead of making a new database connection every time an application or server object requires access to a database. Rather than making and breaking connections as required, a "pool" of database connections is maintained by the system on the server. When WebLogic Mobility Server needs a database connection, it simply requests an available one from the pool - if none is available, a new one is created  $\&$  added to the pool.

The connection pool not only grows to specified limits, but also contracts as required, closing connections that have not been used for a specified time. This avoids taking up system resources by simply holding connections that are not currently required. This also handles databases which "time-out" their connections, and prevents handing a "stale" connection to an application object.

### **Configure a File-Based Device Repository**

To configure WebLogic Mobility Server to use a file-based Device Repository (i.e. "*DeviceRepository.xml*" or "*DeviceRepository.madr*") instead of connecting to an external database (for example, Oracle, MySQL) where the Device Repository has been installed, you must properly define the database settings in the *mis.properties* file associated with the web applications.

**Note**: Files with ".madr" extensions contain compressed xml device repositories—see the *Device Repository Guide* for more information on how the Device Repository is created.

You may deploy the Device Repository file in one of two ways:

- In an absolute location
- On the CLASSPATH

#### **Deploy the Device Repository File in an Absolute Location**

Locate the *mis.properties* file for your web application in the appropriate **WEB-INF**\classes\ directory and open it in a text editor.

1. Look for the Device Repository Type setting in the *mis.properties* file, similar to :

```
####################################################### 
# 
# Device Repository Type 
# ----------------------------------------- 
# This setting indicates whether the Device Repository is 
# deployed as a file or installed into a JDBC database. 
# Possible values are: xml and db 
# 
# If not specified, db is assumed. 
# 
# Note: "xml" is used for both ".xml" and ".madr" Device Repository files 
# 
deviceRepositoryType: db
```
Uncomment the last line so that it now reads:

deviceRepositoryType: xml

2. Look for the Device Repository File Location setting in the *mis.properties* file, similar to:

```
####################################################### 
# 
# Device Repository File Location 
# ----------------------------------------- 
# This setting indicates the location of the Device Repository file 
# This setting must be set to the location of the file or the 
# classpath will be checked (see deviceXML.resourceName)
# 
# Example: 
#C:/bea81sp3/weblogic81/mobility/database/DeviceRepository.madr 
# 
#deviceXML.location: 
C:/bea81sp3/weblogic81/mobility/database/DeviceRepository.madr
```
Uncomment the "deviceXML.location:" line and change the indicated location to the actual location of the *DeviceRepository* file. The *DeviceRepository* file included with the product is located at: **<WLMS\_install\_directory>/database/**.

For example, **C/:/bea/weblogic81/mobility/database/***DeviceRepository.madr*.

- 3. Save the *mis.properties* file.
- 4. In a BEA WebLogic production environment, you must now use the BEA WebLogic Administration Console to redeploy your web application. In a development environment, the web application can simply be redeployed directly from within BEA WebLogic Workshop.

#### **Deploy the Device Repository file on the CLASSPATH**

- 1. Either add the directory containing the Device Repository file to the CLASSPATH, or deploy the Device Repository file onto either the system or application CLASSPATH.
- 2. Locate the *mis.properties* file for your web application and open it in a text editor (for example, a sample news application may be located at: **<WLMS\_install\_directory>\samples\news\WEB-INF\classes\**).
- 3. Look for the Device Repository Type setting in the *mis.properties* file, similar to :

```
####################################################### 
# 
# Device Repository Type 
# ----------------------------------------- 
# This setting indicates whether the Device Repository is 
# deployed as a file or installed into a JDBC database. 
# Possible values are: xml and db 
# 
# If not specified, db is assumed. 
# 
# Note: "xml" is used for both ".xml" and ".madr" Device Repository files 
# 
deviceRepositoryType: db
```
4. Change the last line so that it now reads:

deviceRepositoryType: xml

5. Look for the Device Repository File ResourceName setting in the *mis.properties* file; e.g.:

```
####################################################### 
# 
# Device Repository File ResourceName 
# ----------------------------------------- 
# This setting indicates the name of the Device Repository file 
# when it is deployed as a resource on the classpath. 
# 
# Example: 
# /DeviceRepository.madr 
# 
#deviceXML.ResourceName: /DeviceRepository.madr
```
6. Uncomment the 'deviceXML.resourceName:' line and change the filename if necessary.

**Note**: It is important that you do not remove the "/" from the beginning of the line.

- 7. Save the *mis.properties* file.
- 8. In a production environment, you must now re-deploy or re-start your web applications.

### **Configure Session Encoding of URLs (Configuration Optional)**

Where session cookies are not supported by devices or gateways, session information can be automatically encoded into URLs using the settings in the table.

| <b>Property</b>                | <b>Description</b>                                                                                                    |
|--------------------------------|----------------------------------------------------------------------------------------------------|
| generatedLinks.encodeSessionId | For URLs generated by WebLogic Mobility Server, this<br>property defines whether WebLogic Mobility Server calls<br>the application server's encodeURL() method to<br>automatically append a session ID. By default, this is set to<br>true. When this property is set to false it will stop WebLogic<br>Mobility Server from inserting session IDs in any content it<br>generates. If set to false, all devices or gateways which<br>connect to WebLogic Mobility Server must support session<br>cookies.<br>Example: generatedLinks.encodeSessionId: false |
|                                |                                                                                                    |
| rewriteAllUrls                 | This property defines whether WebLogic Mobility Server<br>calls the application server's encodeURL() method to<br>automatically append a session ID for URLs not generated<br>by WebLogic Mobility Server. By default, this is set to false.<br>If set to false, either all such URLs must be manually<br>encoded with the session ID or all devices or gateways<br>which connect to WebLogic Mobility Server must support<br>session cookies.                                                                                                    |
|                                | Example: rewriteAllUrls: true                                                                                                    |

**Session Encoding of URLs Properties Settings** 

### **Configure URL Compression**

The URLs generated by portal frameworks and other content servers are often very long. If URL rewriting is used instead of cookies for session management the length of these URLs is extended further. Because the length of these URLs takes up valuable space within the limited memory of a small device, the output visible to the user is often very limited. In extreme cases, pages are limited to just 2 or 3 links.

To mitigate this, WebLogic Mobility Server supports URL compression, which reduces the length of these URLs to a minimum, thereby allowing much more content to be delivered to the device. This is especially relevant where the device has limited memory but could also be important where limited bandwidth is an issue.

URL compression works by breaking the URL into fragments (query parameters) and replacing the fragments in the URL with shortened tokens. These shortened tokens are used by WebLogic Mobility Server to map a request generated from the replacement URL back to the original URL.

### **Examples**

The following is an example of a URL of 359 characters produced by BEA WebLogic Portal

/avitekfinancial/application?namespace=tracking&origin=searchResults.jsp& event=link.clickContent&com.bea.event.type=com.bea.content.click.event& com.bea.event.userid=null&com.bea.event.documentid=Avitek/DemoDocuments/Demo FeaturesList.xls&com.bea.event.documenttype=AvitekDocs&contentId=Avitek/DemoDoc uments/Demo Features List.xls

With URL compression turned on in WebLogic Mobility Server, this URL would be reduced to 99 characters, which is a saving of 260 characters:

```
/avitekfinancial/application?2=!!3&!!4=!!5&!!6=!!7&!!8=!!9&!!10=!!11&!!12=!!13&
!!14=!!15&!!16=!!13
```
URL compression can be configured in the *mis.properties* file.

The table shows sample URL Compression configuration for WebLogic Mobility Server running against a BEA WebLogic Portal server.

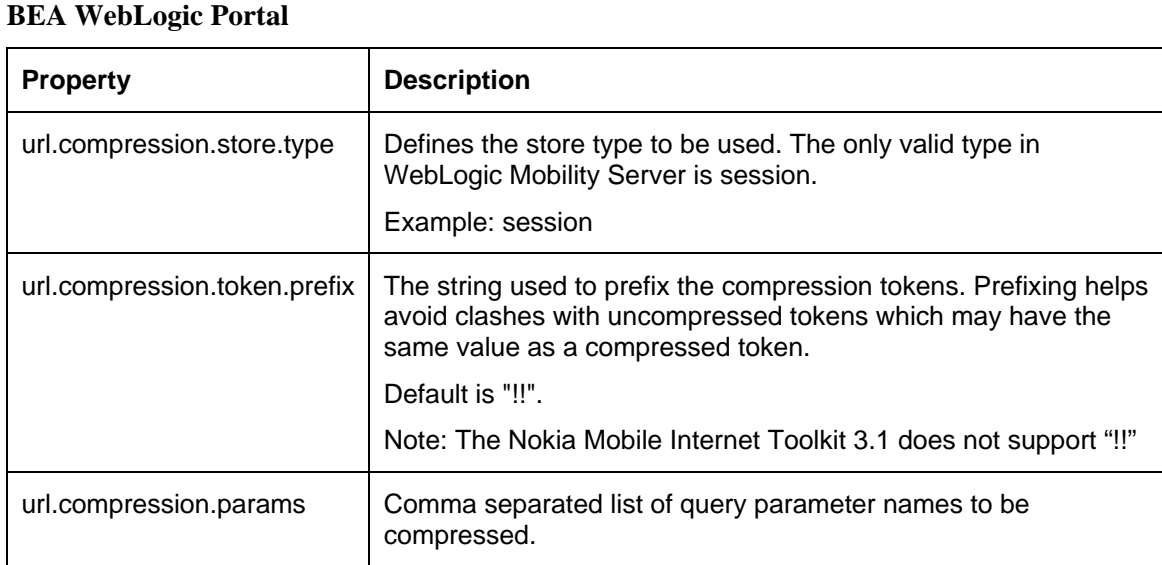

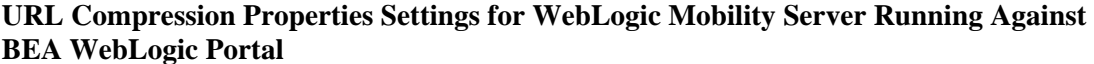

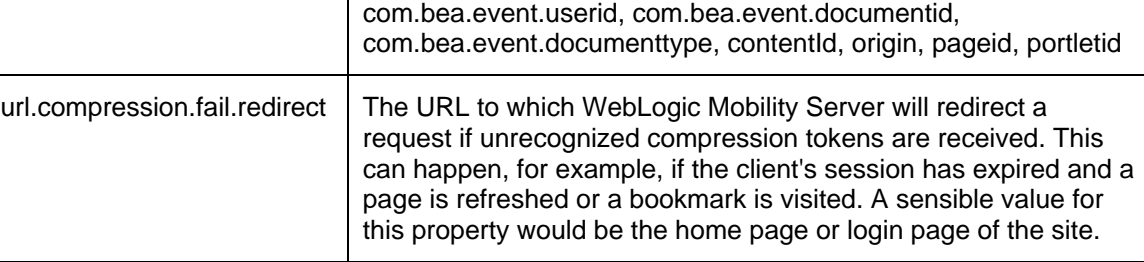

url.compression.vals Comma separated list of query parameter names that have values to be compressed.

Example: namespace, event, com.bea.event.type, com.bea.event.userid, com.bea.event.documentid,

Example: namespace, event, com.bea.event.type,

com.bea.event.documenttype, contentId, origin, pageid, portletid

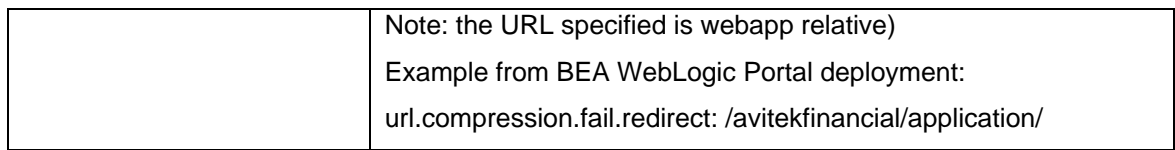

**Note**: When using the redirect URL for failed decompression it is recommended that content developers design JSP or XHTML pages that do not make use of, or depend on, the values of parameters passed in the URL.

### **Error Handling (Configuration Optional)**

The location of Error handler JSPs for HTTP and WAP can be configured using the parameters in the table. The location of the JSP error handlers is a webapp relative path.

| <b>Property</b>       | <b>Description</b>                                                                                   |
|-----------------------|----------------------------------------------------------------------------------------------------|
| error.handler.jsp     | Location of the HTTP JSP error handler, or your own custom file.<br>Example: /errorHandler.jsp       |
| error.handler.wap.jsp | Location of the WAP JSP error handler, or your own custom file.<br>Example: /errorHandlerWap.jsp     |
| errorhandlerXhtml.jsp | Location of the XHTML JSP error handler, or your own custom file.<br>Example: /errorHandlerXhtml.jsp |

**JSP Error Page Properties Settings** 

Sample JSP error-handling pages are provided at

**<WLMS\_install\_directory>\samples\BEAWorkshop\restaurantWeb\_After**. These can be copied into your own web-app and customized appropriately.

For more information on configuring error-handling pages, see chapter 5, "Configure the Error Pages".

### **Configuration Mode (Configuration Optional)**

This configuration entry determines which mode of operation WebLogic Mobility Server runs in.

### **Configuration Mode Properties Setting**

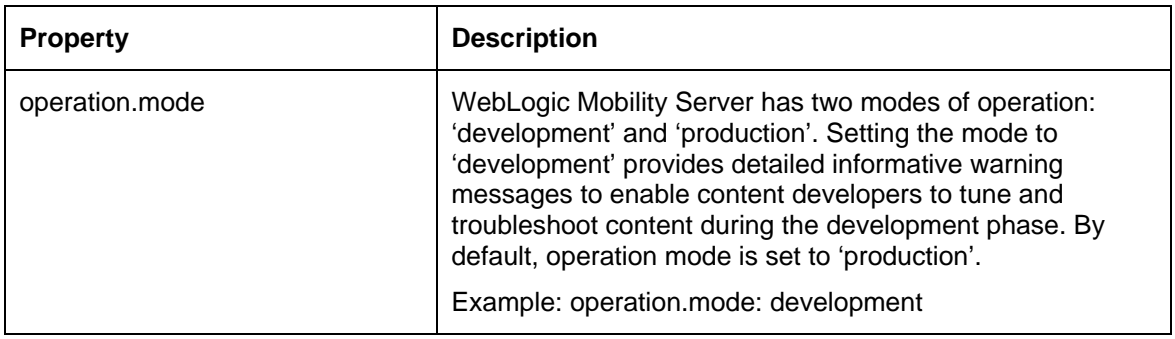

### **Generated URLs**

WebLogic Mobility Server automatically generates a number of URLs during content transformation. For content that WebLogic Mobility Server produces for WAP phones, WebLogic Mobility Server can produce 'Next' and 'Back to Top' links that contain the identifier of the required page. Similarly, when WebLogic Mobility Server splits a form into multiple pages, the URLs generated by WebLogic Mobility Server contain information about required form ID, current form ID and whether a form reset has been requested.

The parameter name that WebLogic Mobility Server uses for these identifiers can be changed in the *mis.properties* file, in the event that they clash with those already used by content developers.

| <b>Description</b>                                                                                                    |
|----------------------------------------------------------------------------------------------------|
| In delivering forms to menu-driven devices, WebLogic<br>Mobility Server splits large documents into numbered<br>forms. WebLogic Mobility Server uses the value of this<br>property to create any URLs that reference the current<br>page in a paginated form.<br>By default, this is set to c_-p. |
| Defines the parameter name used by WebLogic Mobility<br>Server to reference the number of the next page in a<br>paginated form.<br>By default, this is set to form_n_-p.                                                                                                    |
|                                                                                                    |
| Defines the parameter name for WebLogic Mobility Server<br>to use in generated URLs which reference the session-<br>wide form identifier.<br>By default, this is set to form_-id.                                                                                                    |
|                                                                                                    |

**URL Generation Properties Settings** 

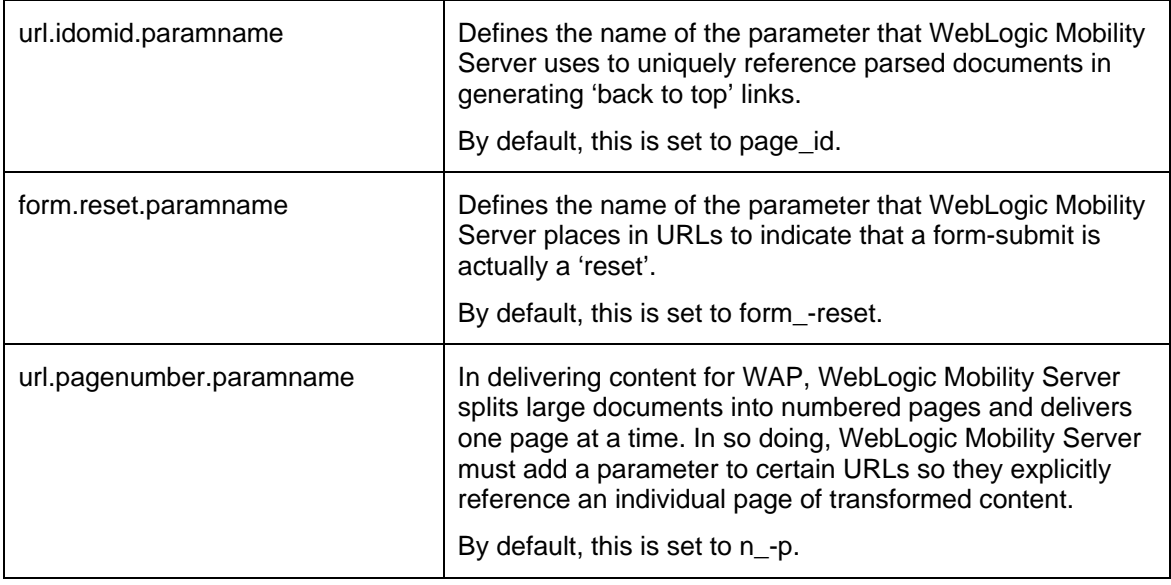

### **Strict Attribute Handling and Delivery (configuration optional)**

These configuration entries define whether WebLogic Mobility Server rejects stand-alone '&' symbols, and whether it delivers them in HTML content.

Example of malformed xml:

```
<a href="/url?param1=value1&param2=value">
```
Example of well-formed equivalent:

<a href="/url?param1=value1&amp;param2=value">

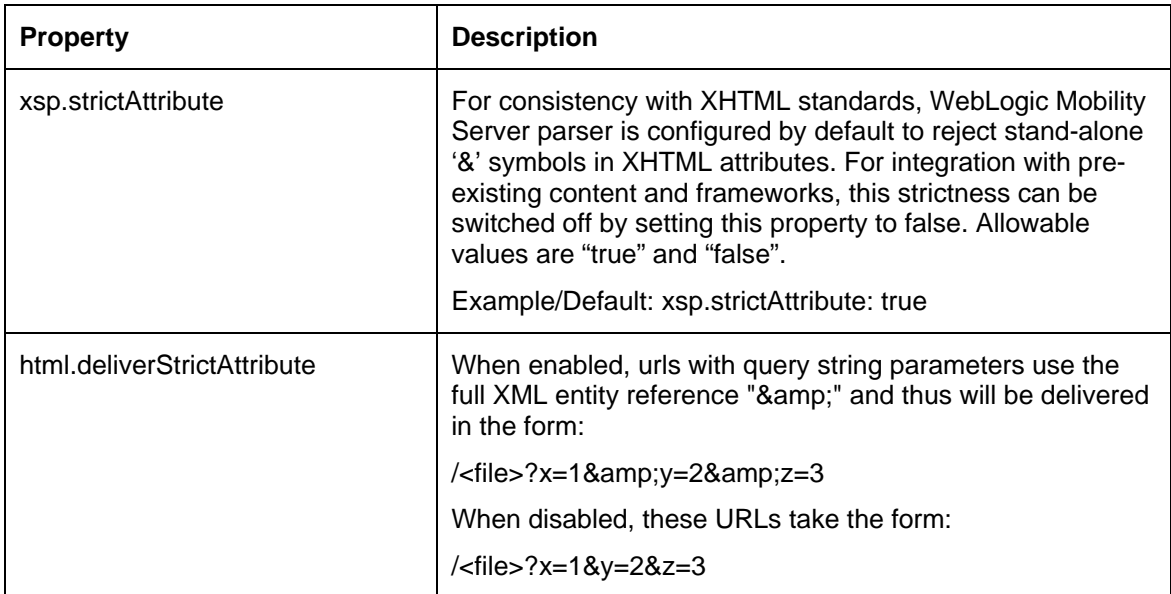

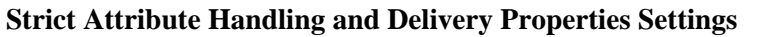

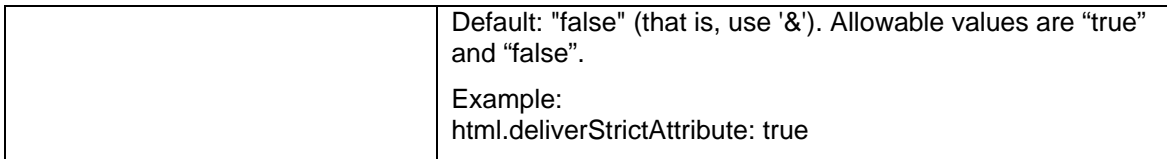

### **Diagnostics Subscriptions (Configuration Optional)**

WebLogic Mobility Server is configured by default to send certain important diagnostics messages, such as error messages, to the application server console. It is possible to configure these and additional diagnostic messages to be sent either to the console or to a specified file.

### **Example Diagnostics Messages Published to File**

```
diagnostics.startup.subscriptions.abcFile.topic: MIS.General.Startup 
diagnostics.startup.subscriptions.abcFile.level: verbose|normal 
diagnostics.startup.subscriptions.abcFile.filename: c:/diagerrors.log
```
#### **Notes**

- The term "abc" is simply a placeholder for a unique identifier, to ensure that property names are unique. You are free to choose your own identifier
- Each topic you subscribe to must be configured to output to a different file
- At start-up, the specified file is overwritten, not appended to

### **Example Diagnostics Messages Published to the Console**

```
diagnostics.startup.subscriptions.xyzConsole.topic: MIS.General.Startup 
diagnostics.startup.subscriptions.xyzConsole.level: verbose|normal
```
By default, the WebLogic Mobility Server diagnostics are configured to publish start-up messages and diagnostic-audit messages (to track individuals connecting to diagnostics) to the console as follows:

```
diagnostics.startup.subscriptions.startupConsole.topic:MIS.General.Startup 
diagnostics.startup.subscriptions.startupConsole.level:normal 
diagnostics.startup.subscriptions.diagnosticsauditConsole.topic:MIS.Diagnostics
.Subscription 
diagnostics.startup.subscriptions.diagnosticsauditConsole.level:normal
```
#### Error messages could additionally be configured to publish to file as follows:

```
diagnostics.startup.subscriptions.errorsFile.topic: 
diagnostics.startup.subscriptions.errorsFile.level:verbose 
diagnostics.startup.subscriptions.errorsFile.filename:c:/temp/diagerrors.log
```
This is a special case where no topic is required.

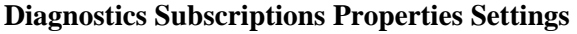

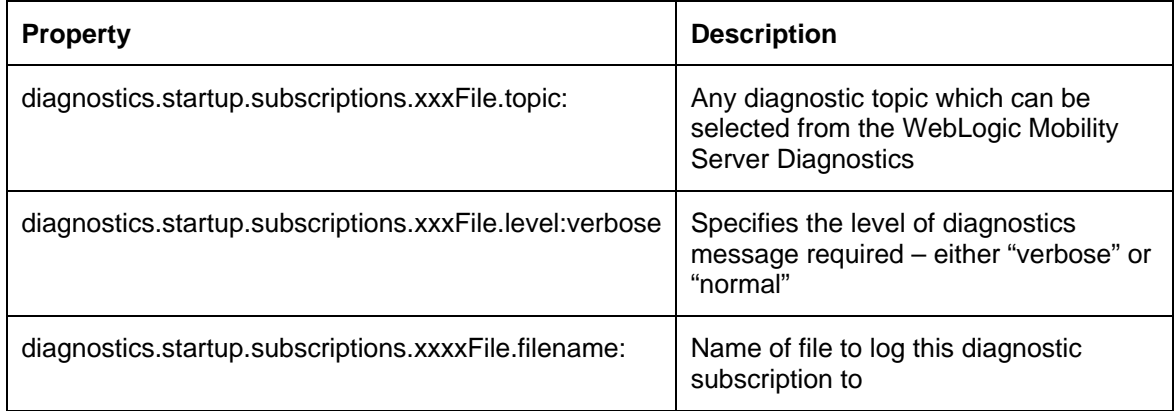

### **Back to Top (Configuration Optional)**

This configuration entry defines whether the "Back to Top" feature is enabled or disabled.

When enabled, a shortcut "Back To Top" link is provided on the device, which will allow the user to return directly to the top of the group based on the hierarchy of the current document. If the user then uses this enhancement to navigate to the top-level navigation card of the current document hierarchy, they are provided with a "Back To Top" link that returns them to the referrer.

#### **Back to Top Properties Setting**

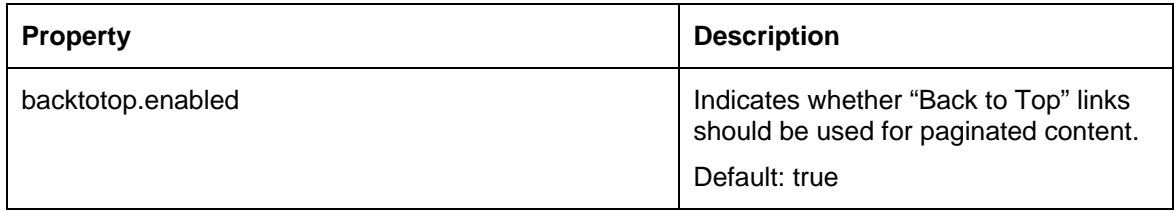

### **Content Length Settings**

The response.omitContentLength configuration entry defines whether or not WebLogic Mobility Server will set the content length in the response. By default,

response.omitContentLength is set to false, implying that WebLogic Mobility Server will set the content length in the response. If it is set to true WebLogic Mobility Server will not set the content length and chunked encoding will be used to deliver content.

#### **Content Length Properties Setting**

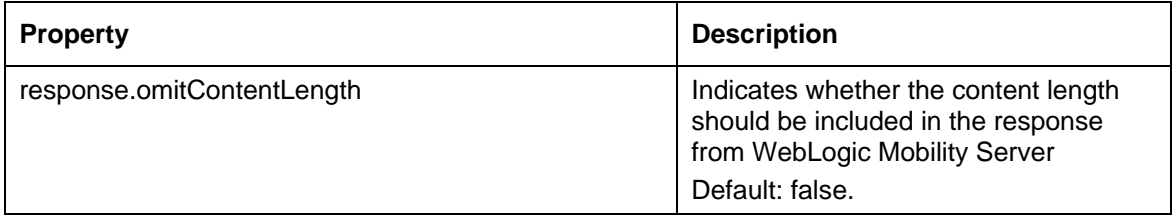

### **Display "Submit" and "Previous" buttons on Each Page of Form (XHTML-MP Devices Only)**

The following *mis.properites* attributes allow the author to add "submit" and "previous" buttons to each page of a form during pagination, if required.

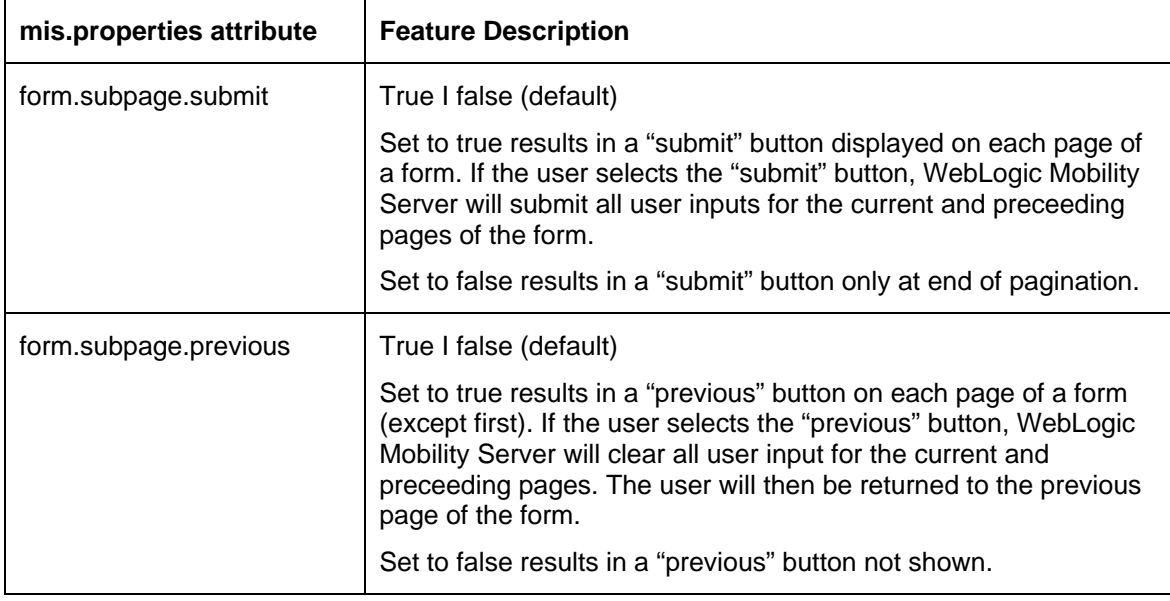

Edit the button text via the *contentassembly.properties* file—see chapter 3.

### **Disallowed Output Encodings (Configuration Optional)**

WebLogic Mobility Server determines from the incoming device request which character encodings will give the best rendering of content. In some circumstances, however, a device may incorrectly report its quality of support for a given character encoding, or there may be no valid transformation from the original content encoding to the preferred device encoding. Specifying a comma-separated list of encodings for the disallowedOutputEncodings property instructs WebLogic Mobility Server never to deliver content in any of these encodings.

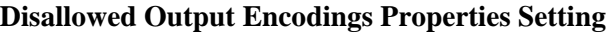

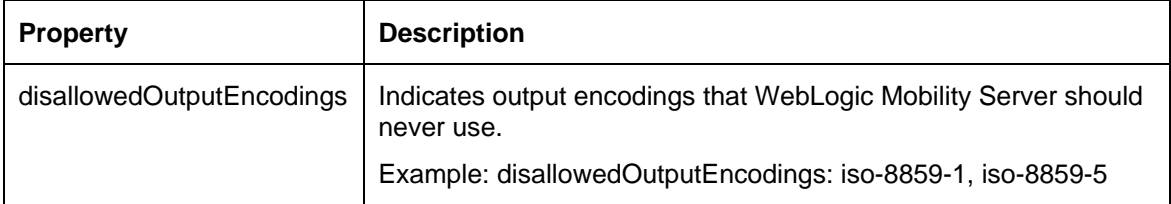

### **Optimize Performance with the JSP Tag Library (Configuration Optional)**

There are several steps involved in the WebLogic Mobility Server transformation process. Some of these steps can by bypassed to achieve optimal performance using the WebLogic Mobility Server JSP tag library.

For full details on achieving optimal performance with the JSP Tag Library, see the section "Optimize Performance with the JSP Tag Library" in the *BEA WebLogic Mobility Server User Guide*.

### **Passthrough Pattern Configuration (Configuration Optional)**

The following properties control which HTTP requests WebLogic Mobility Server will act on. For performance reasons it is beneficial to be able to inform WebLogic Mobility Server to not process any request that will not produce MMXHTML.

When an HTTP request is received, WebLogic Mobility Server will check the URL against the "mis.patterns.url.nonmmxhtml" patterns. If it matches, the request will not be processed.

Otherwise, WebLogic Mobility Server will check the "mis.patterns.url.mmxhtml" patterns. If these match, or the property "mis.patterns.url.unknown.mmxhtml" is set to true, the request is processed and the Content-Type is checked after the content has been produced.

The Content-Type check is done in much the same was as the URL check. The Content-Type is checked against the "mis.patterns.contenttype.nonmmxhtml" property. If it matches, the content is delivered as produced. Otherwise, if either the "mis.patterns.contenttype.unknown.mmxhtml" is set to true or the "mis.patterns.contenttype.mmxhtml" pattern matches the content is transformed.

**Note**: If you need to modify or add to these lists you need to include the appropriate values from the default settings as you are overriding the property. Only remove from these lists if you are sure that is what you want to do. Configuring these properties incorrectly may cause WebLogic Mobility Server to no longer process content.

In the following properties the "patterns" may be of the form:

 $XXX^*$  - starts with XXX, for example /images/ $*$ \*XXX - ends with XXX, for example \*.gif \*XXX\* - contains XXX, for example \*/ignore/\*

**Passthrough Pattern Properties Setting** 

| <b>Property</b>             | <b>Description</b>                                                                                                    |
|-----------------------------|----------------------------------------------------------------------------------------------------|
| mis.patterns.url.nonmmxhtml | Configure the list of URL patterns to NOT consider<br>MMXHTML. If a request is received for a URL matching one<br>of these patterns it will not be processed by WebLogic<br>Mobility Server.     |
|                             | Default:<br>mis.patterns.url.nonmmxhtml: *.css *.gif *.jpg *.jpeg *.jpe<br>*.wbmp *.swf *.dwt *.ico *.png *.txt *.pdf                                                                            |
| mis.patterns.url.mmxhtml    | Configure the list of URL patterns to consider potentially<br>MMXHTML. If a request is received for a url matching one of<br>these patterns it will be processed by WebLogic Mobility<br>Server. |
|                             | Default:<br>mis.patterns.url.mmxhtml=*.htm *.html *.jsp                                                                                                    |

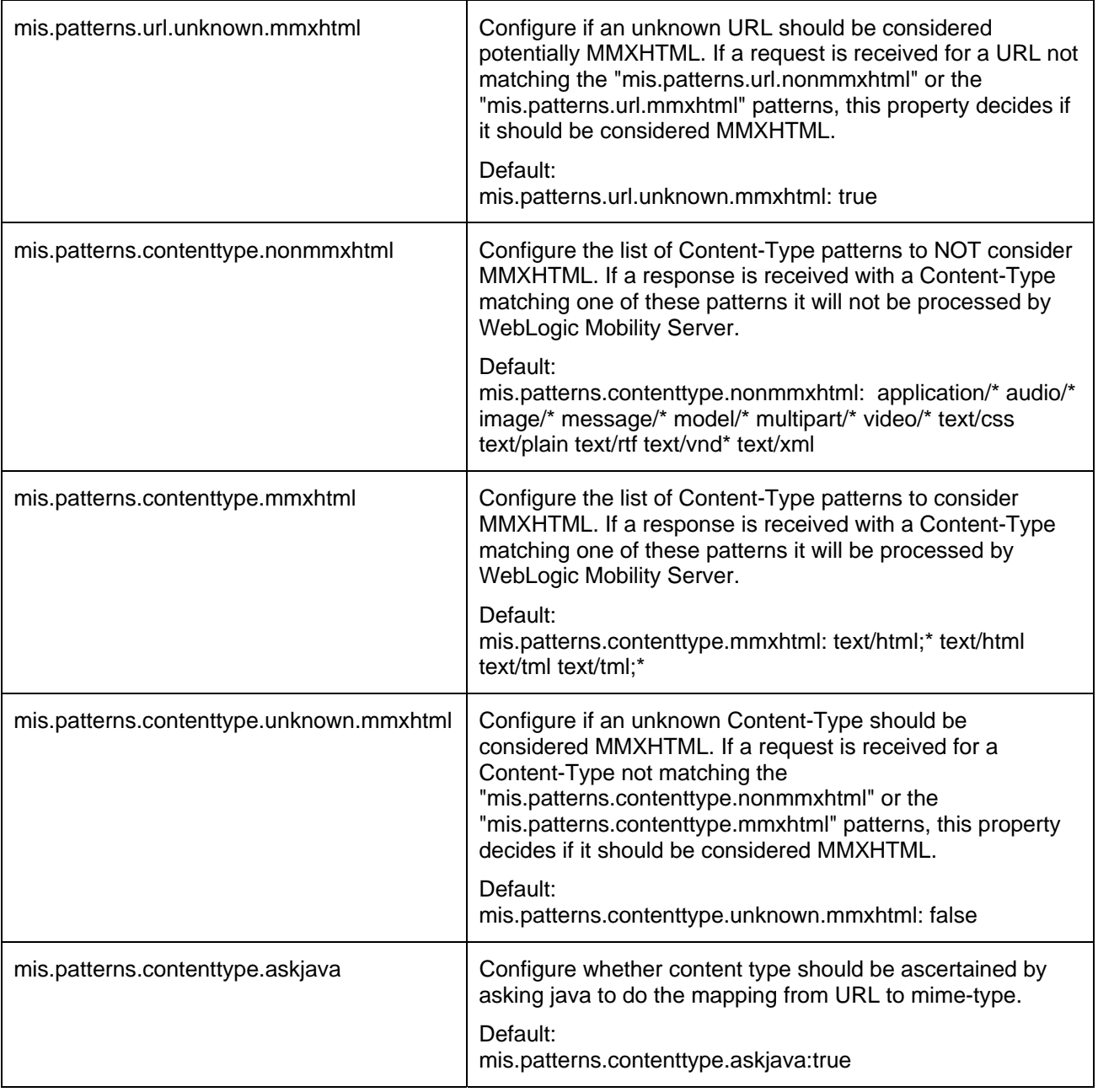

### **Reverse DNS Lookup Settings**

The diagnostics.enableReverseDNS configuration entry defines whether or not WebLogic Mobility Server enables or disables the remotehost name resolution taking place in the Diagnostic Context for every request. By default, diagnostics.enableReverseDNS is set to false, ensuring that WebLogic Mobility Server will disable the remotehost name resolution.

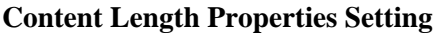

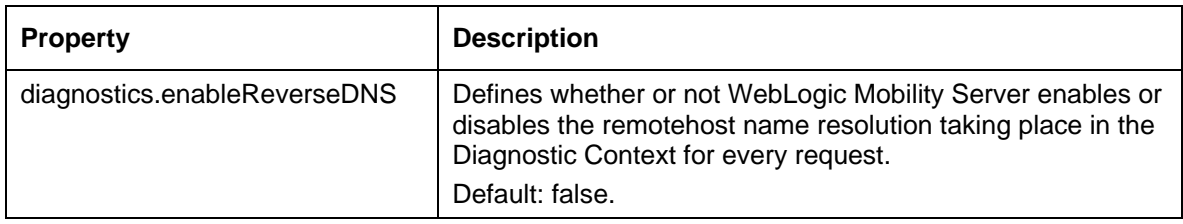

### **BEA WebLogic Portal Settings (Configuration Mandatory for BEA Portal Deployment)**

The following properties are to facilitate WebLogic Mobility Server Integration with BEA WebLogic Portal and Server.

**Note**: Do not change these settings if running with BEA WebLogic Portal or Server.

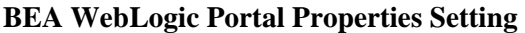

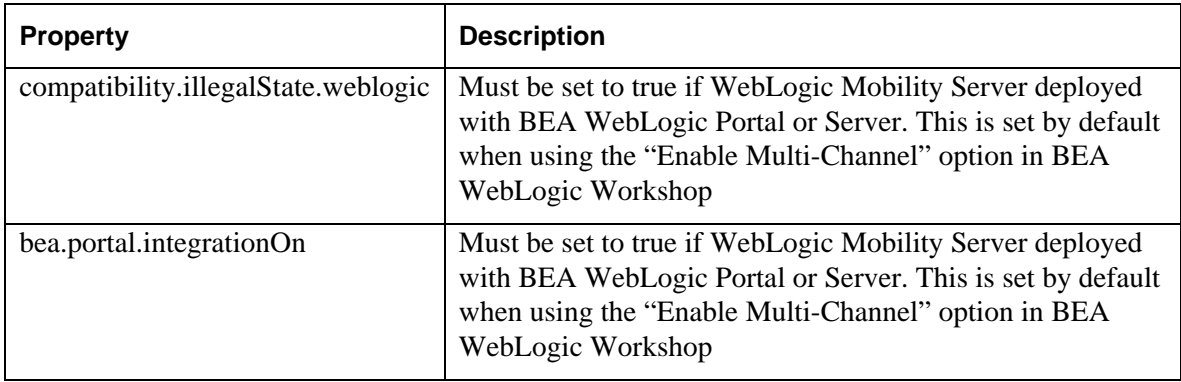

### **Specify Locales**

By default, WebLogic Mobility Server is configured to use the default locale as specified in the Accept-Language header on an incoming request. If no locale is specified in the Accept-Language header, WebLogic Mobility Server will use the locale set on the operating system on which it is running. However, it is possible to create a customized class that WebLogic Mobility Server can use to specify a different locale, for example, one preferred by the user. The locale.customClass property, in the *mis.properties* file, needs to be configured with the name of this class. WebLogic Mobility Server will use then this class to determine the required locale for each request.

**Note**: If the property is not set, does not exist or has an invalid setting, WebLogic Mobility Server will use the default behavior described here.

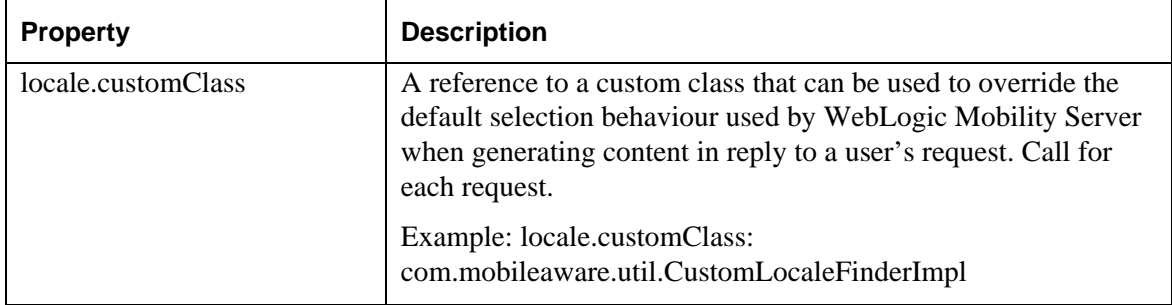

#### **locale.customClass property setting**

To create a customized locale finder, complete the following steps:

- Create a class to obtain the appropriate locale. Ensure that the class implements the com.mobileaware.util.CustomLocaleFinder interface
- The CustomLocaleFinder interface has one method called getLocale(). This method takes in one parameter- the HttpServletRequest object. This can be used to extract information from the request or Session if necessary
- Either place the class file in an appropriate directory within the **WEB-INF/classes** directory or jar the class file and place it in the **WEB-INF/lib** directory
- In the *mis.properties* file, set the *locale.customClass* property to contain the name of this class

### **Example**

The example illustrates how one can use a customized class to determine the locale in the context of an application. A Web application might use the following to allow the user to choose their preferred language:

A JSP directive to set an arbitrary attribute,"UserPreferredLocale" on the Session:

```
<% request.getSession().setAttribute("UserPreferredLocale","es-ES"); %>
```
A complementary customized class used to access the UserPreferredLocale attribute and create an appropriate Locale:

```
package com.mobileaware.util; 
import javax.servlet.http.HttpServletRequest; 
import java.util.Locale; 
public class CustomLocaleFinderImpl implements CustomLocaleFinder{ 
        public Locale getLocale(HttpServletRequest req){ 
                  String locale = (String)req.getSession().getAttribute("UserPreferredLocale"); 
                  if (locale!=null){ 
                         String language = locale.substring(0,2);
                         String country = locale.substring(3,5);
                          return new Locale(language,country); 
                  }else{ 
                          return null; 
                  } 
         } 
}
```
**Note**: For information on localizing those message and content elements that WebLogic Mobility Server automatically inserts into the content, see the following section, "The ContentAssembly.properties File".

### **Configure Table Border, Cellpadding and Cellspacing Properties**

The border, cellpadding and cellspacing attributes are supported on the table element by some XHTML-MP devices. Normally, in accordance with the XHTML-MP specification, WebLogic Mobility Server will not deliver these attributes to an XHTML-MP device if they are present in the page source. WebLogic Mobility Server can be configured to allow these attributes through on individual devices by setting certain device attributes. This is configurable on a per-device basis. See the *Device Repository Guide* for more details on modifying device attributes.

Firstly however, further configuration is required on a system-wide basis. To enable this feature, you must configure settings in the *mis.properties* file. To ensure backwards compatibility of devices using versions of WebLogic Mobility Server earlier than WebLogic Mobility Server 3.6, WebLogic Mobility Server is set by default to not allow these attributes to pass through on any XHTML-MP devices. Therefore if the properties are not present in *mis.properties*, the default value of "false" (i.e. do not deliver the table attributes in question) is used. See below for details on how to set the relevant properties to "true".

**Note**: If you upgrade an existing web application to WebLogic Mobility Server 3.6 you *will* need to set the relevant properties to "true" to take advantage of this new table attribute feature.

### **Configure the transformation.xhtmlmp.enable.DeliverTableBorder Property**

Setting the "transformation.xhtmlmp.enable.DeliverTableBorder" property to "true" will cause WebLogic Mobility Server to allow through table border attributes when a page is requested from an XHTML-MP device whose "DeliverTableBorder" attribute is set to true.

#### **Example**

transformation.xhtmlmp.enable.DeliverTableBorder=true

### **Configure the transformation.xhtmlmp.enable.DeliverTableCellpadding Property**

Setting the "transformation.xhtmlmp.enable.DeliverTableCellpadding" property to "true" will cause WebLogic Mobility Server to allow through table cellpadding attributes when a page is requested from an XHTML-MP device whose "DeliverTableCellpadding" attribute is set to true.

#### **Example**

transformation.xhtmlmp.enable.DeliverTableCellpadding=true

### **Configure the transformation.xhtmlmp.enable.DeliverTableCellspacing Property**

Setting the "transformation.xhtmlmp.enable.DeliverTableCellspacing" property to "true" will cause WebLogic Mobility Server to allow through table cellspacing attributes when a page is requested from an XHTML-MP device whose "DeliverTableCellspacing" attribute is set to true.

#### **Example**

transformation.xhtmlmp.enable.DeliverTableCellspacing=true

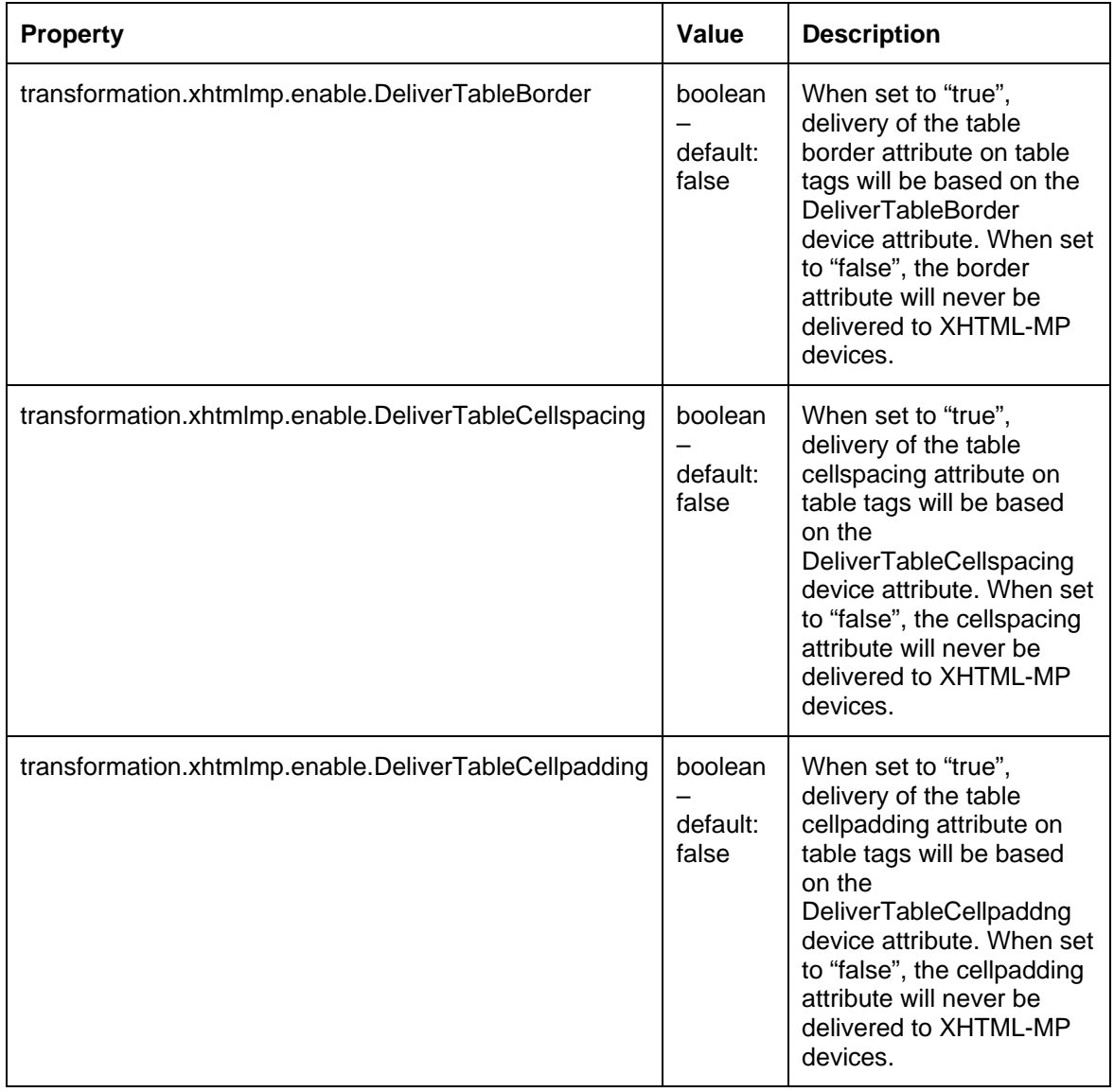

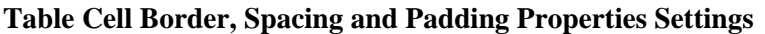

# <span id="page-37-0"></span>**3—The ContentAssembly.properties File**

This file contains additional configurable settings that relate to the way content appears on the screen. Most of these settings have to do with the text displayed in the automatically generated links, which aid navigation around sites being delivered to handheld devices. For example, Next, Back to, Previous, and so on.

Unlike the other two properties files discussed in this section, this file is located in the webapp's **WEB-INF/lib/***mmJSPtaglib.jar* file. This file contains the default property values. If you wish to make changes to this file, unzip the jar, make a copy of the properties file, make the changes; then save it to:

#### **WEB-INF/classes/com/mobility/i18n/resources/ContentAssembly.properties**

Multiple versions of this file can be created to provide locale specific property values. Which file is used depends on the language and region settings of the requesting device and the availability of a properties file matching those settings. This mechanism uses the Java Internationalization functionality that provides a standard for application designs that are adaptable to various languages and regions without engineering changes.

As an example, if you had customers in France and Germany who would be accessing your website, you would create two versions of the *ContentAssembly.properties* file and name them:

- ContentAssembly\_fr.properties
- ContentAssembly.de.properties

Modify the property values to conform to the language of the country.

```
# 
# Next Link 
# 
# The text link that is inserted 
# 
# during pagination of a group to take user to next 
# 
# page of content within the group. 
# 
# 
page.group.next.link: Suivant... 
# 
# 
# Previous Link 
# 
# The text link that is inserted during 
# 
# pagination of a group to return user to previous page 
# 
# of the group. 
# 
######################################################### 
page.group.previous.link: Précédent
```
3—The ContentAssembly.properties File

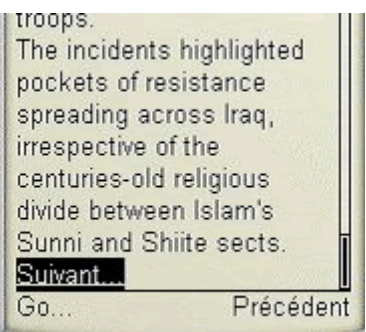

For more information and a list of the fully supported locales and filename extensions, see the Java documentation at java.sun.com.

| <b>Property</b>            | <b>Example and Definition</b>                                                                                                    |
|----------------------------|----------------------------------------------------------------------------------------------------|
| page.group.next.link       | More<br>The text link that is inserted by WebLogic Mobility Server during<br>pagination of a group to take user to next page of content within<br>the group.                                         |
| page.group.previous.link   | <b>Back</b><br>The text link that is inserted by WebLogic Mobility Server during<br>pagination of a group to return user to previous page of the<br>group.                                           |
| form.previous.link         | <b>Back</b><br>The button text that is inserted by WebLogic Mobility Server on<br>each page of a form during pagination to return the user to<br>previous page of the form.                          |
| form.submit.button.default | Submit<br>The default form submit button text when the user does not<br>define it themselves.                                                                                                    |
| document.previous.link     | Back to: %previous_page_title%*<br>The text link that is inserted by WebLogic Mobility Server during<br>pagination that would take you to the previous page of content<br>when in a paginated group. |
| page.group.top.link        | Back to: %grp_name%<br>The text link that is inserted by WebLogic Mobility Server during<br>pagination of a group to take the user to the top of the page of<br>content.                             |
| table.top.link             | Back to:%table name%<br>The text link that is inserted by WebLogic Mobility Server during<br>pagination of a group to take the user to the top of the page of<br>content.                            |

**Content Assembly Properties Settings** 

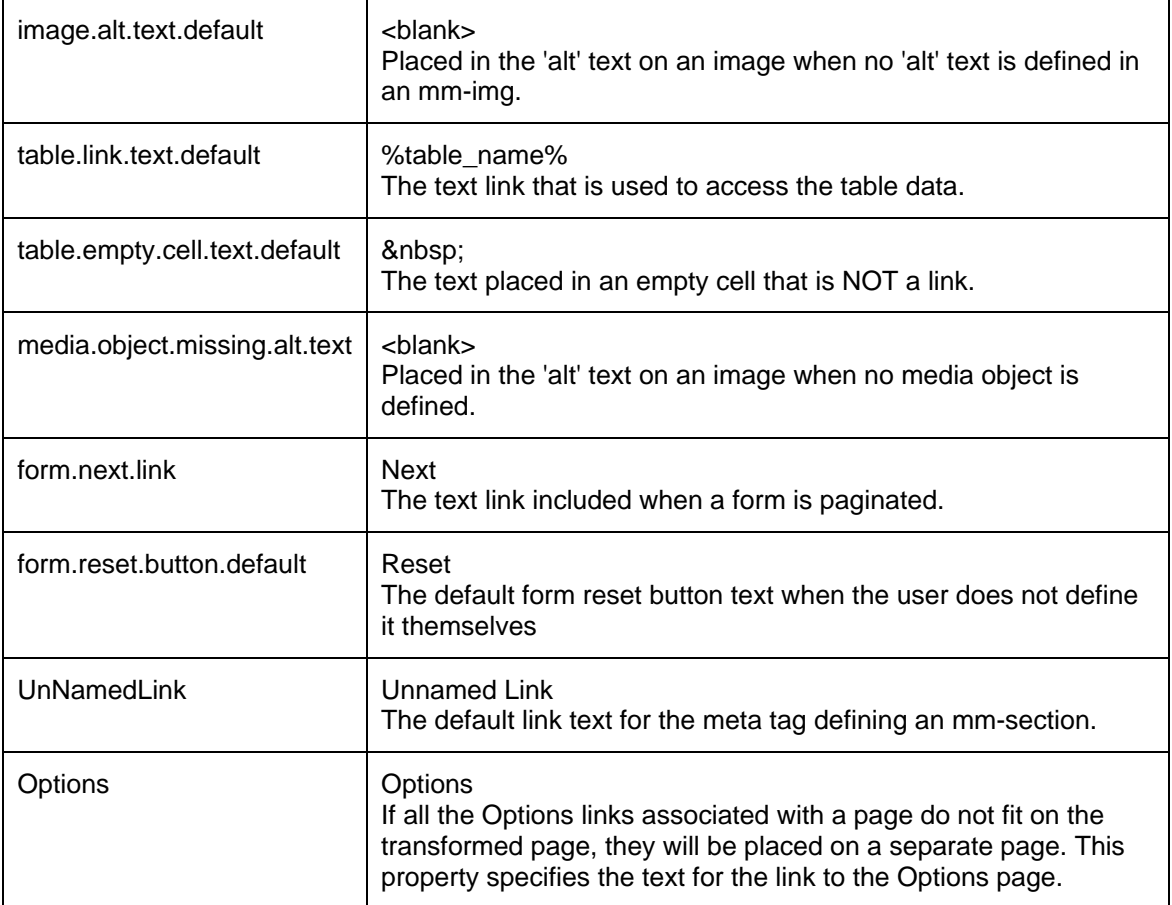

# <span id="page-40-0"></span>**4—The oscache.properties File**

The *oscache.properties* file is a text file containing the configuration settings that regulate the content caching mechanism. It is located in the **WEB-INF/classes** folder of each webapp running with WebLogic Mobility Server. It is a plain text file and can be modified in any text editor. There is a sample properties file, *oscache.properties.sample*, in the **lib** folder of the installation directory.

Normally, you do not need to modify anything in this file; however, you might want to change the directory that stores the caches. You can reset the directory by changing the *cache.path* property. By default, a cache directory called **tempCache** is created relative to the directory from which WebLogic Mobility Server was launched.

**Important Note**: If you change the *cache.path* property, you must ensure that the cache has permission to write to the new directory.

# <span id="page-41-0"></span>**5—Configure Error-Handling Pages**

WebLogic Mobility Server provides a set of sample error handling pages and images. It is recommended that you replace these with your own error handling pages and images.

### *Sample Error Handling Pages Provided with WebLogic Mobility Server*

Three possible error pages are provided in WebLogic Mobility Server for three different device types (HTML, WML and XHTMLMP).

The error pages are (in order from complex to simple):

#### 1. **JSP pages**

The JSP error page is used when the error is within the scope of WebLogic Mobility Server. It will present the contents of a JSP to a device when that devices errors.

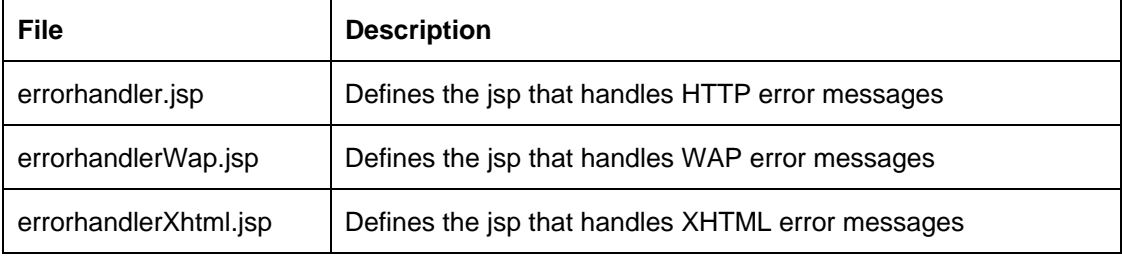

#### **2. Sample Simple Error Handling Pages**

The Simple error page is used when:

- The error is within the scope of WebLogic Mobility Server
- There is no defined error JSP or the defined error JSP does not compile, or
- There an error in accessing the Device Repository

This error page will present the string defined in the property file to a device when that devices errors.

#### **3. Sample Default Simple Error Handling Pages**

The Default error page will be used when:

- The error is within the scope of WebLogic Mobility Server
- There is no defined error JSP or the defined error JSP does not compile, and
- There is no defined simple error page or there is an error in accessing the Device **Repository**

This error page will present the string defined in the property file to a device when that devices errors

### <span id="page-42-0"></span>*Locate the Error-Handling Pages*

This error pages can be found in the upper directory of the sample BEA Workshop and BEA Portal projects installed during the installation process (see the *BEA WebLogic Mobility Server Installation Guide*).

Copy the error pages to your web application directory or place them in their own directory—the **<webapp>** root—if you prefer.

You will need to modify the following lines in the *mis.properties* file so that they point to the appropriate error handlers.

#### **JSP Error Page Settings**

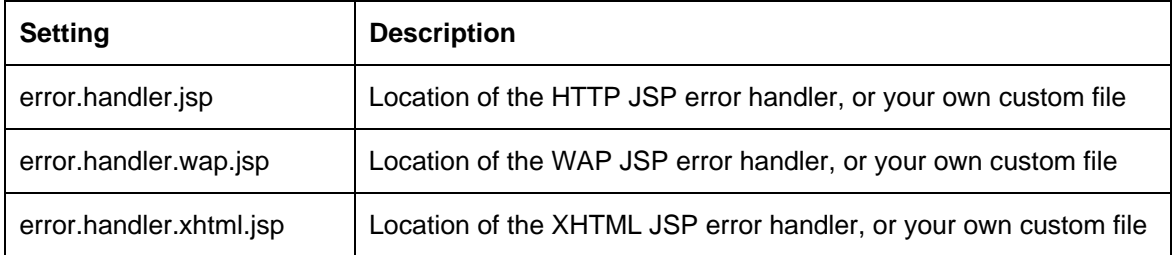

### *Configure the Error-Handling Pages*

### **1. JSP Error-Handling Pages**

You can control the JSP sent to the device and the status of the response by changing properties as follows.

### **Change the JSP Delivered**

To change the page returned to you, add or uncomment the following properties within the *mis.properties* file:

```
error.handler.jsp : location of the HTML JSP handler, or your own custom file 
Example: /errorHandler.jsp 
error.handler.wap.jsp : location of the WAP JSP handler, or your own custom 
file Example: /errorHandlerWap.jsp 
error.handler.xhtmlmp.jsp : location of the XHTMLMP JSP handler, or your own 
custom file Example: /errorHandlerXhtmlmp.jsp
```
#### **Change the Status of the Returned Response**

There are three error statuses that a JSP error page can have:

#### **1. The status of the failing request**

This means that errors will retain their status. This can lead to problems with WML and XHTMLMP device types as they may display no content if the status is that of a serious error. Edit the following settings as required:

```
error.return status set to true 
override.status.for.wml.error.response set to false 
override.status.for.xhtmlmp.error.response set to false
```
#### **2. The Status of Error JSP**

This will return a status of the chosen JSP error page. This allows the writer of the JSP to decide the status given to a device. Edit the following settings as required:

error.return status set to false

#### **3. A Device-Type Specific Safe status (Default Behavior)**

This means that the status of errors will be changed to a value that is safe to display on the requesting device.

- On HTML devices the status will be as the failing request
- On WML devices the status will be 200
- On XHTMLMP devices the status will be 200

Edit the following settings as required:

```
error.return status set to true 
override.status.for.wml.error.response set to true 
override.status.for.xhtmlmp.error.response set to true
```
### **2. Simple Error page**

You can control the string presented to the device and the status of the response by changing properties as follows.

#### **Change the Simple Error Page Delivered**

To change the page returned, add or uncomment the following properties within *mis.properties*:

```
simpleerror.page : a html page as string 
Example: <!DOCTYPE HTML PUBLIC "-//W3C//DTD HTML 3.2 Final//EN"> 
<html>simple error page</html> 
simpleerror.page.wap : a wml page as string Example : 
<?xml version="1.0" encoding="UTF-8"?><!DOCTYPE wml PUBLIC "-//WAPFORUM//DTD 
WML 1.1//EN" "http://www.wapforum.org/DTD/wml_1.1.xml"> 
<wml>simple error page</wml> 
simpleerror.page.xhtmlmp : a xhtmlmp page as string Example: 
<?xml version="1.0" encoding="iso-8859-1"?><!DOCTYPE html PUBLIC "-
//WAPFORUM//DTD XHTML Mobile 1.0//EN" 
"http://www.wapforum.org/DTD/xhtml-mobile10.dtd"> 
<html>simple error page</html>
```
**Note:** If the string #DESC# is included in the simple error page string it will be substituted with a simple description of the error.

#### **Change the Status of the Returned Response**

JSP error pages can have two error statuses:

#### **1. The Status of the Failing Request**

This means that errors will retain their status. This can lead to problems with WML and XHTMLMP device types as they may display no content if the status is that of a serious error.

```
override.status.for.wml.error.response set to false 
override.status.for.xhtmlmp.error.response set to false
```
#### **2. A device type specific Safe status (Default Behavior)**

This means that the status of errors will be changed to a value that is safe to display on the requesting device.

- On HTML devices the status will be as the failing request
- On WML devices the status will be 200
- On XHTMLMP devices the status will be 200

```
override.status.for.wml.error.response set to true 
override.status.for.xhtmlmp.error.response set to true
```
### **3. Default Error page**

It is not possible to alter the content of the default error page unless you alter actual code. The various default error pages are as follows:

#### **HTML**

```
<!DOCTYPE HTML PUBLIC "-//W3C//DTD HTML 3.2 Final//EN"> 
<html> 
<head>
```
#### 5—Configure Error-Handling Pages

```
<title>Error Page</title> 
</head> 
<body bgcolor="white"> 
<b>The following error occurred:</b><br> 
#DESC# 
<br></body> 
</html>
```
#### **WML**

```
<?xml version=\"1.0\" encoding=\"UTF-8\"?> 
<!DOCTYPE wml PUBLIC "-//WAPFORUM//DTD WML 1.1//EN" 
"http://www.wapforum.org/DTD/wml_1.1.xml"> 
<wml> 
<card id="mm-structure-1" title="Error Page"> 
<p> 
br/The following error occurred : 
<br/><br/>br/>#DESC# 
<br/><sub>r</sub>\langle/p>
</card> 
\langle/wml\rangle
```
### **XHTMLMP**

```
<?xml version=\"1.0\" encoding=\"iso-8859-1\"?>"+ 
<!DOCTYPE html PUBLIC "-//WAPFORUM//DTD XHTML Mobile 1.0//EN" 
"http://www.wapforum.org/DTD/xhtml-mobile10.dtd"> 
<html> 
<head> 
<title>Error Page</title> 
</head> 
<body> 
<br />
the following error has occurred</b><br/>>
\frac{1}{2}#DESC# 
<br/>br/>></body>"
</html>
```
### **Change the Status of the Returned Response**

This process is identical to that of changing the status of simple error page.

# <span id="page-46-0"></span>**Next Step—Administer the Device Repository**

When administering the Device Repository at a later stage, please see chapter 3, "Administer the Device Repository" of the *Device Repository Guide*, which describes how to set up and manage the devices and device profiles stored in the repository.

# <span id="page-47-0"></span>**Appendix—web.xml Sample File**

The *web.xml* file is found in the **/WEB-INF** directory of each web application folder. we

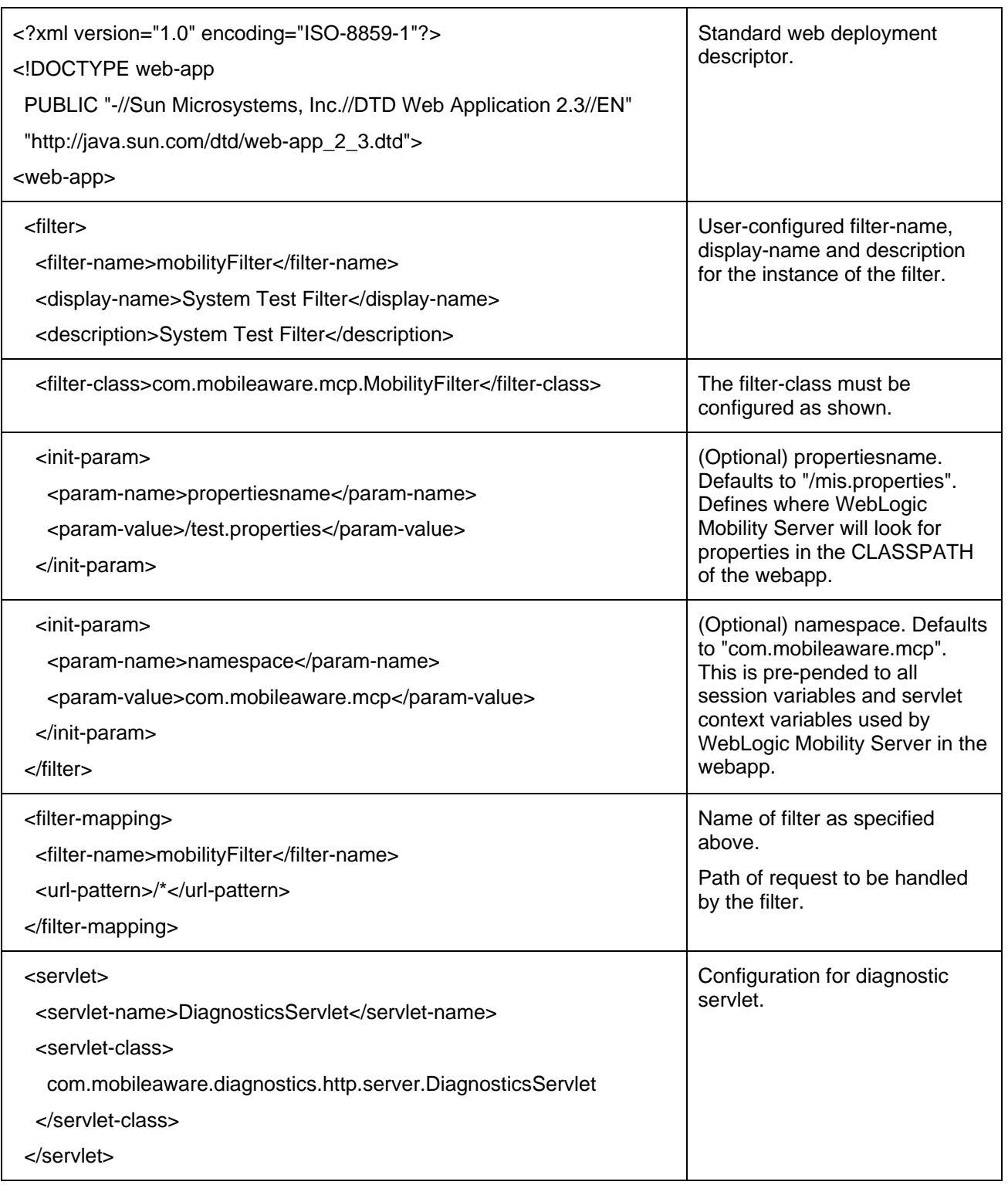

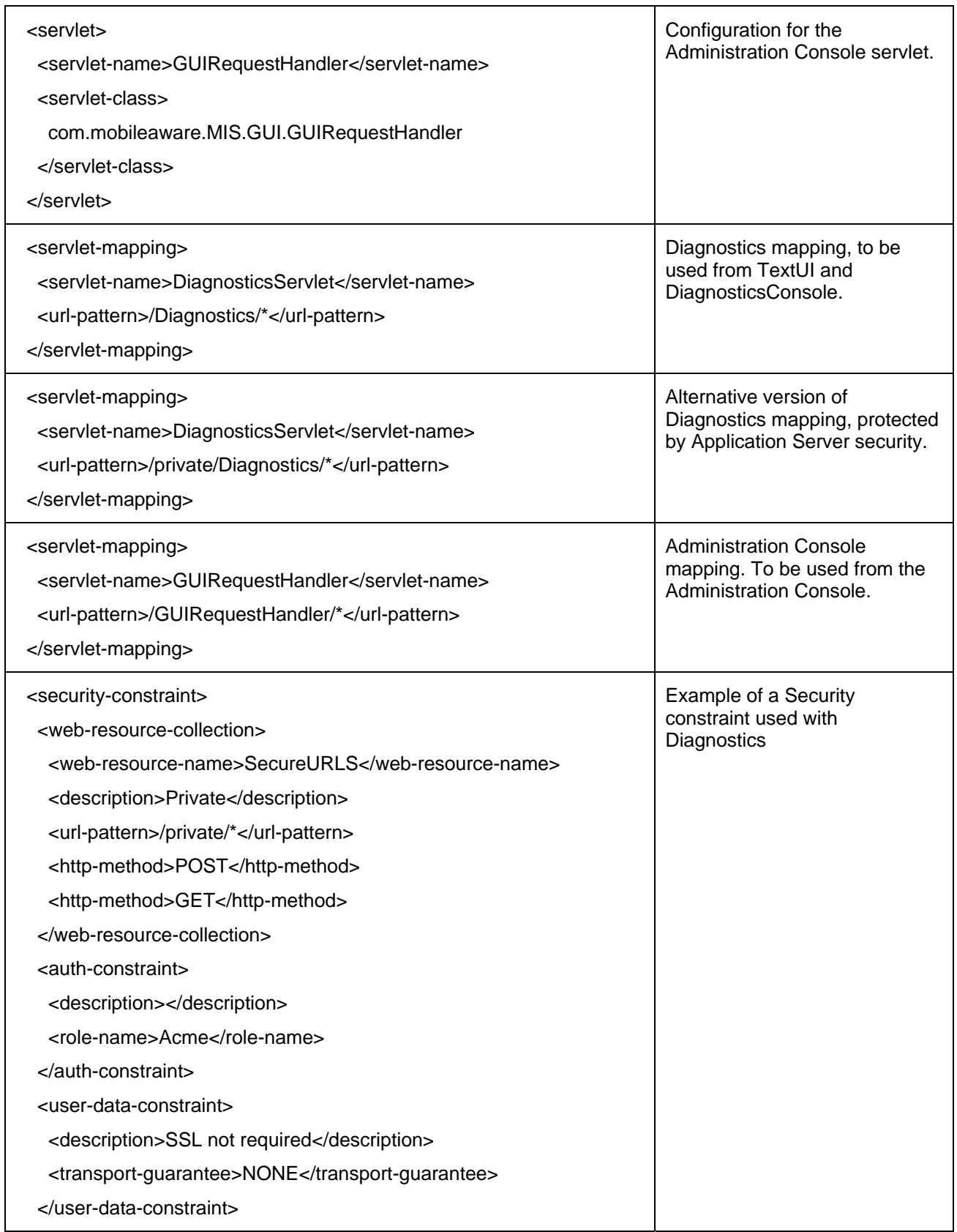

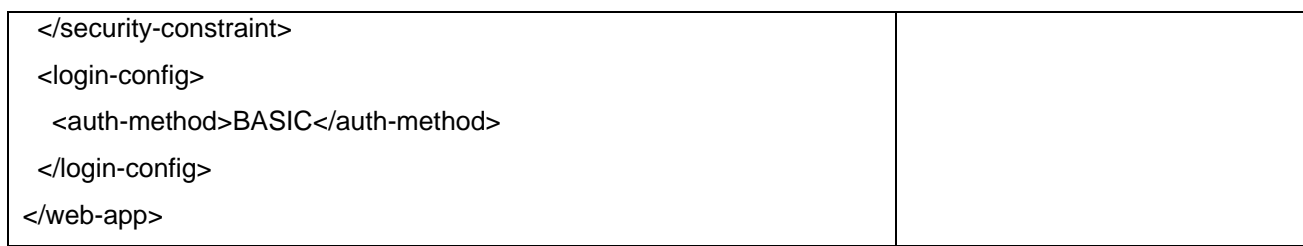